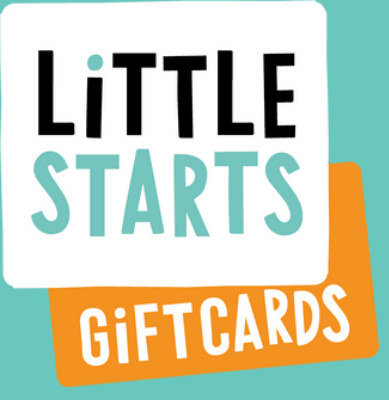

# Activity Provider Account Guide

RI

LITTLE

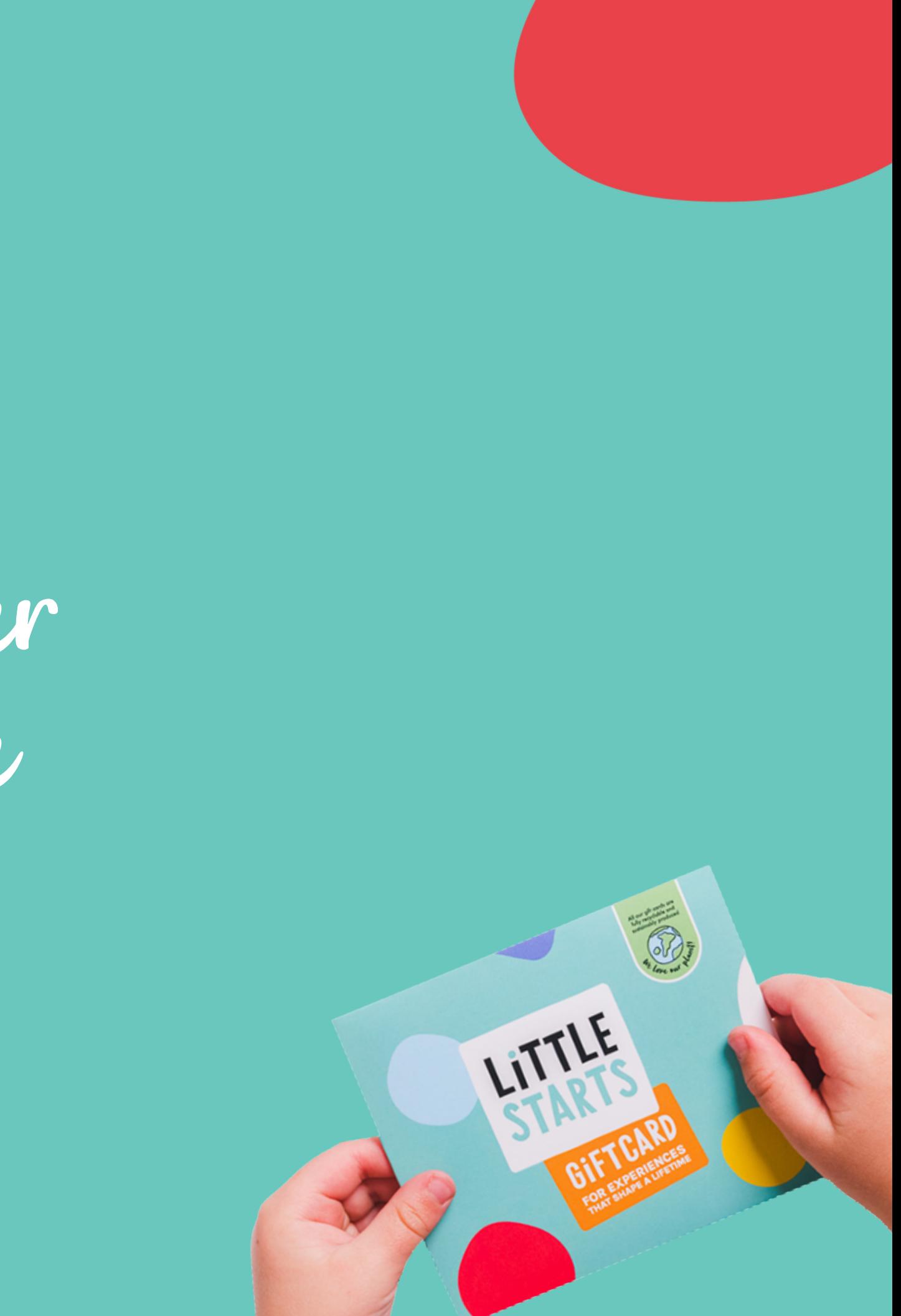

# In this guide...

- 1. How it [works](#page-2-0)
- 2. [Logging](#page-4-0) In

 $\bullet$ 

- 3. Your Portal [Profile](#page-6-0)
- 4. Adding & [Managing](#page-8-0) Portal Users
- **5. Your [Business](#page-10-0) Details**
- [Managing](#page-12-0) Customer Enquiries 6.
- 7. [Redeeming](#page-14-0) a Customer's Gift Card
- 8. [Payment](#page-16-0) Details & Invoices
- 9. [Uploading](#page-18-0) Classes
- 10. [Logging](#page-27-0) Out
- 11. [Getting](#page-29-0) More Help

Tap the headlines to quickly skip to a section!

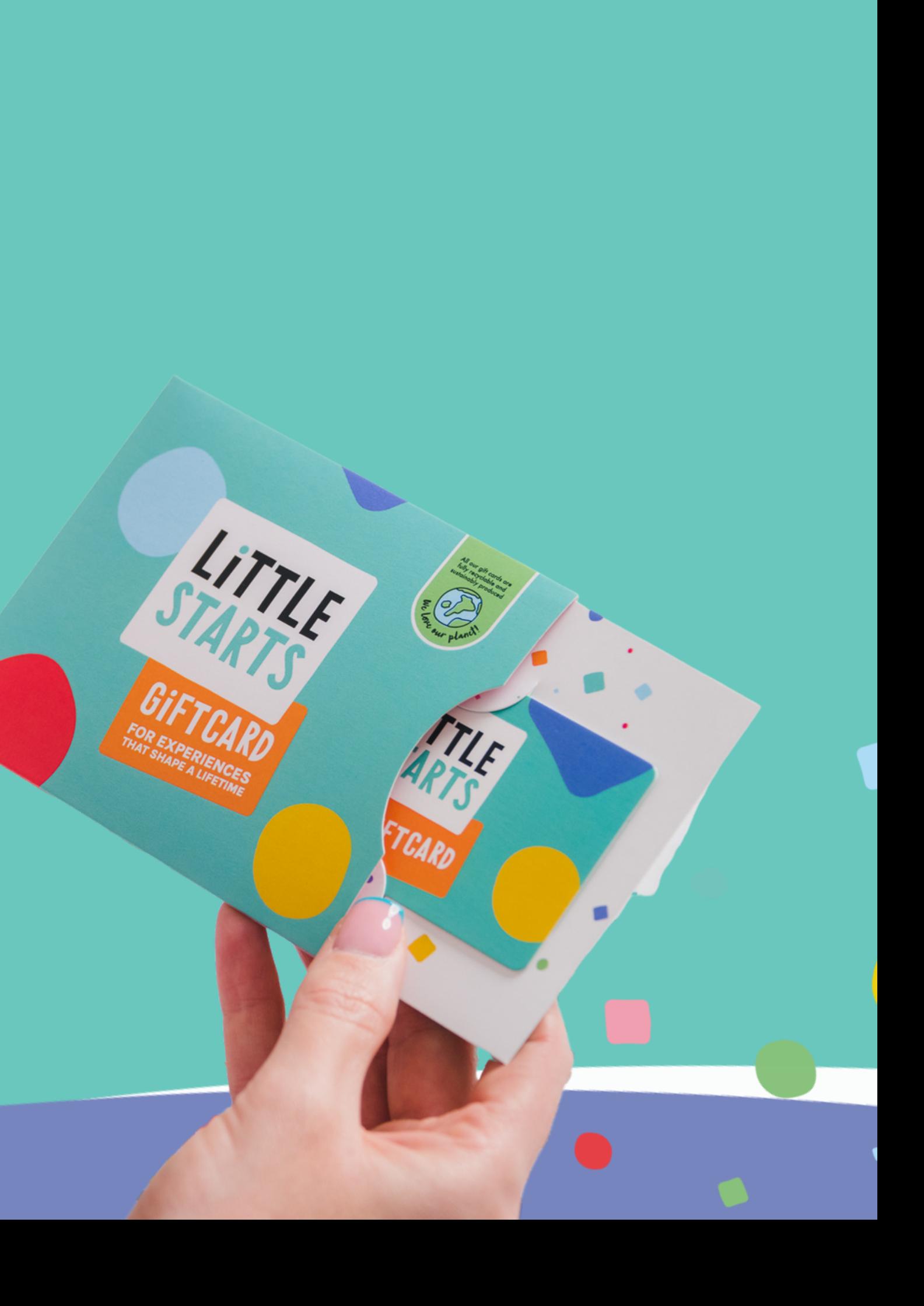

# How it works

<span id="page-2-0"></span> $\bullet$  .

 $\mathcal{L}$ 

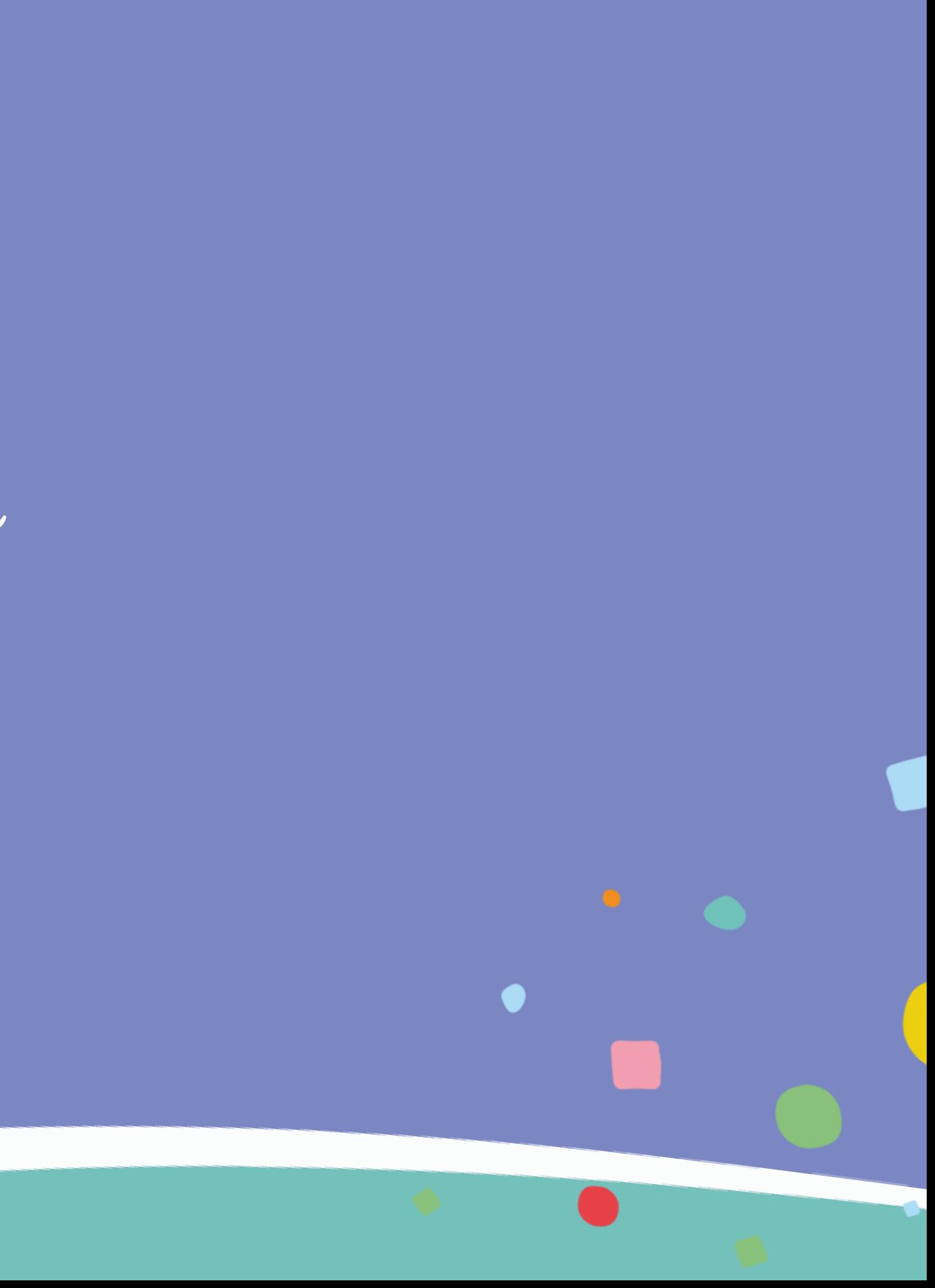

Create a password, log in and ensure your personal and billing details are up to date.

Upload and publish your classes so that customers can search for you on the Little Starts Gift Cards website.

When a customer is interested in spending their gift card on your classes they will send you an enquiry via our website.

Respond to the enquiry to let the customer know if you have space via the portal or by contacting the customer directly.

Updating your billing<br>Updating your porta updating your below portal is<br>details in the new portant, s in <sup>the r</sup><br>really <sup>important,</sup><br>really <sup>important,</sup> really import<br>or we can't pay you!

Anyone can search and enquire about classes via the Little Starts Gift Card websit

**Starts Gift Card and pay you** redemption. Any additional direct spend on your classes by customers we have introduced or helped you retain, without Little Starts Gift Cards, is 100% yours!

### **1. 2. 3. 4. 5. 6.** Log in & Update Publish Classes Get Enquiries Get Enquiries Respond to Enquiries Redeem Gift Card Get Paid

LITTLE

## How it works

You can now upload and publish classes, manage your account and billing details, see and respond to enquiries and redeem gift cards yourself by logging in to your Activity Provider account. It's super easy!

## Other Enquiries

even if they don't have a Little Starts Gift Card to spend. without a Little Starts Gift Card to spend!

You won't pay commission for any enquiries that come to you from our website

Top

Tip

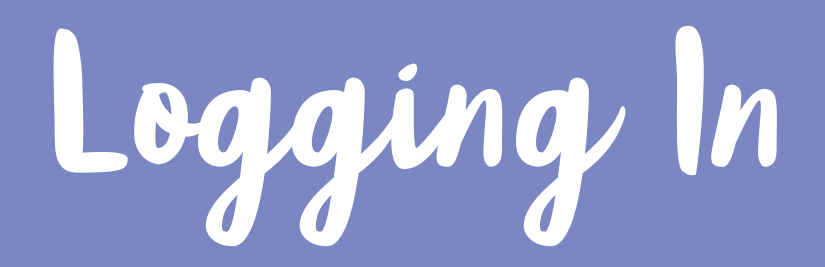

<span id="page-4-0"></span> $\bullet$  .

 $\sim$  0.00  $\sim$ 

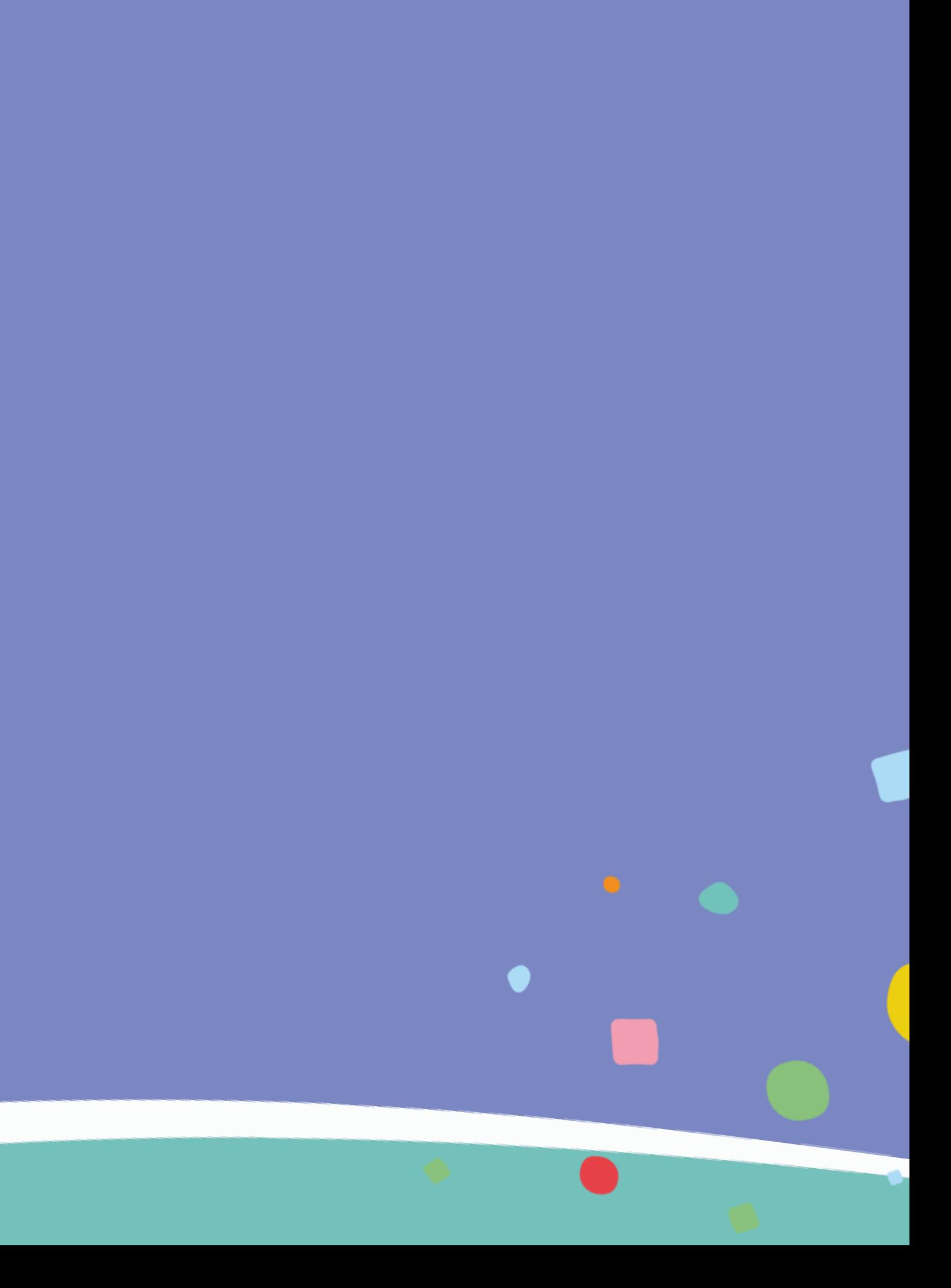

Once you have entered your details and clicked 'Login' you will receive an email with a 2 Factor Authentication code.

Enter the code in the boxes that show on the log in screen, and click

We use 2 Factor Authentication to make sure your business and

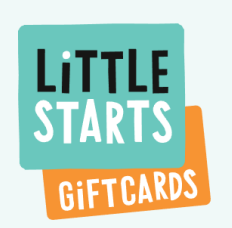

- - 'Login'.
	- banking details are extra safe!

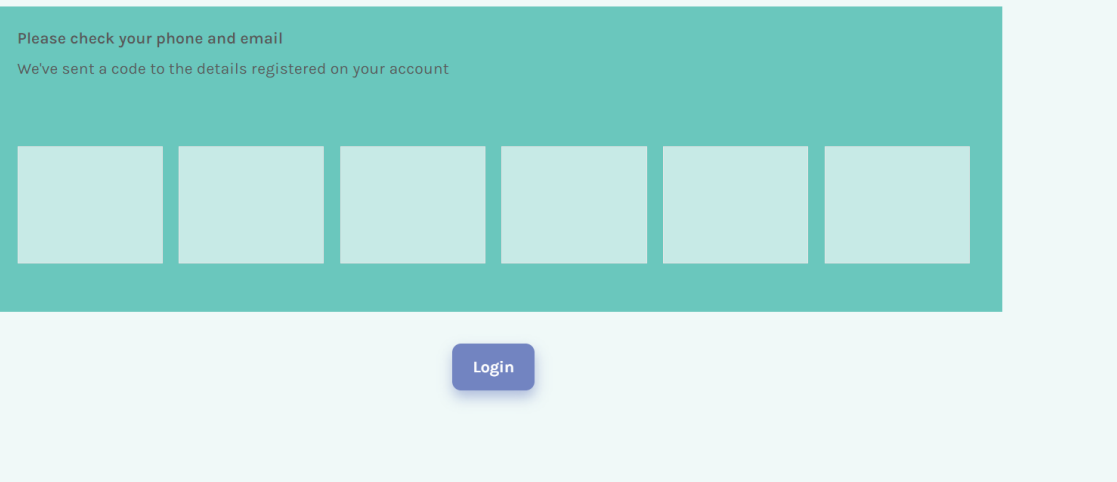

Click 'Forgot password' under the 'Login' button. You will then receive an email to reset your password.

# How to log in

- **1.**
	- V **2.** isit *www.littlestartsgiftcards.com/activity-provider-log-in* and log in using your email address and password.

### Forgotten your password?

If you don't receive an email please first check your junk folder before emailing hello@littlestartsgiftcards.com.

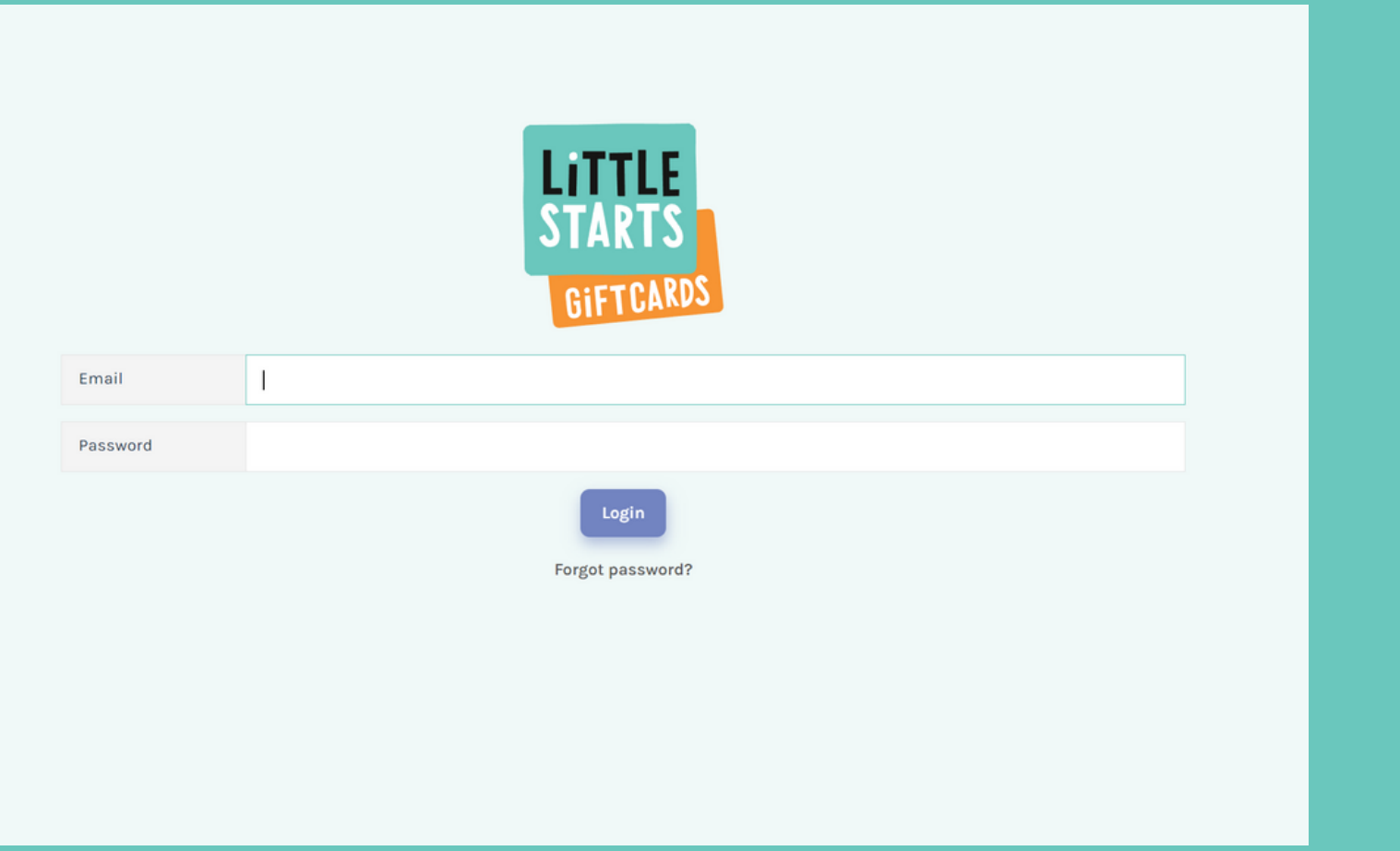

## What device should I use to log in?

For the best experience, we recommend logging into your Little Starts Gift Cards Activity Provider account on a desktop, laptop or tablet device. Logging in on a mobile phone may make it difficult to upload classes and complete your details. Top

Tip

## Your Account

<span id="page-6-0"></span> $\bullet$  .

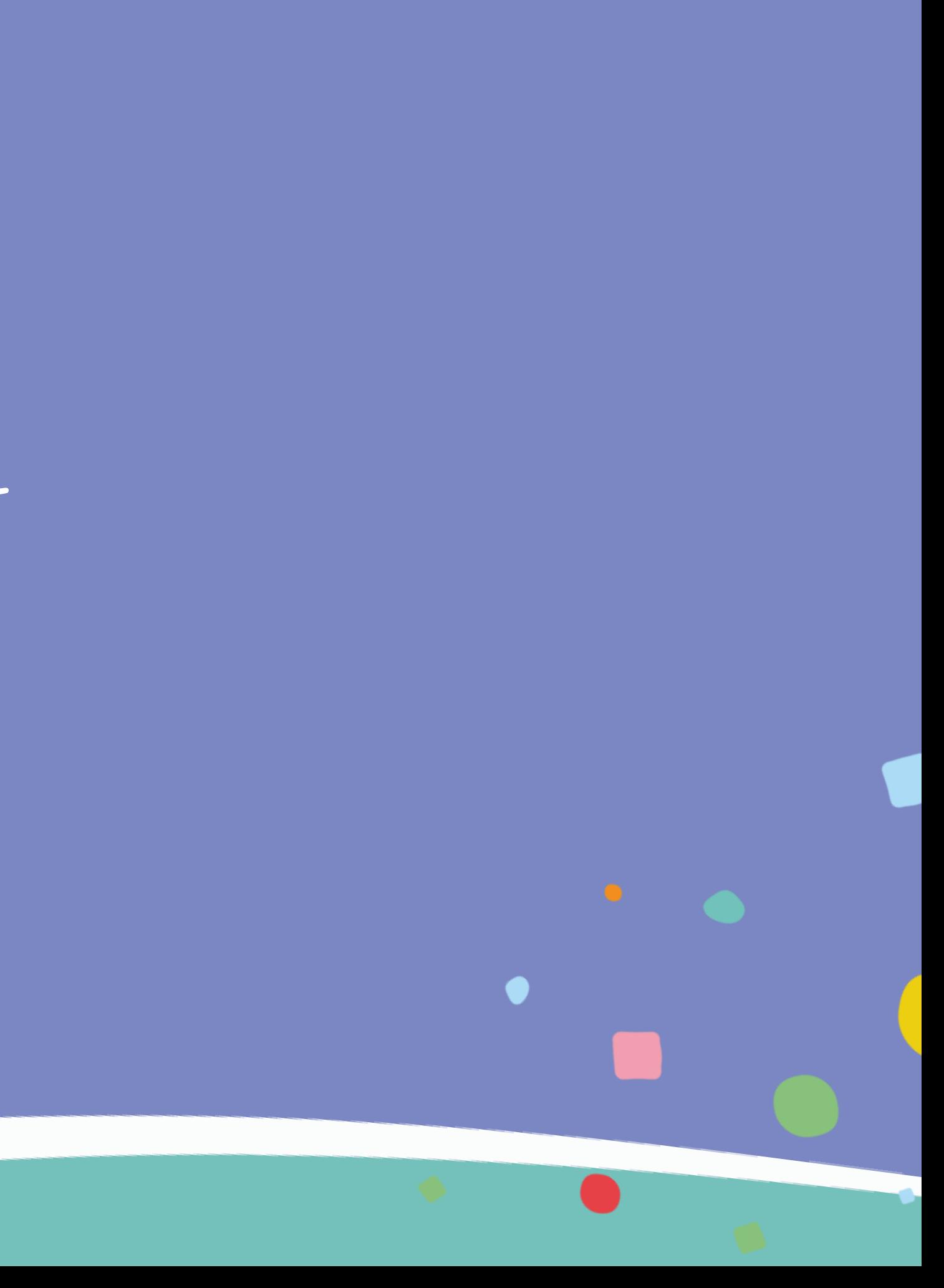

## Your account

Once I

the 'M

the bot

green,

naviga

You can then update your account details, permissions and email notifications Don't forget to click 'save changes'!

You can manage your login details and permissions under 'My profile'. If you need to give other people access to your account, for example to update class listings or respond to customer enquiries, you can do this by clicking on the 'Users' tab.

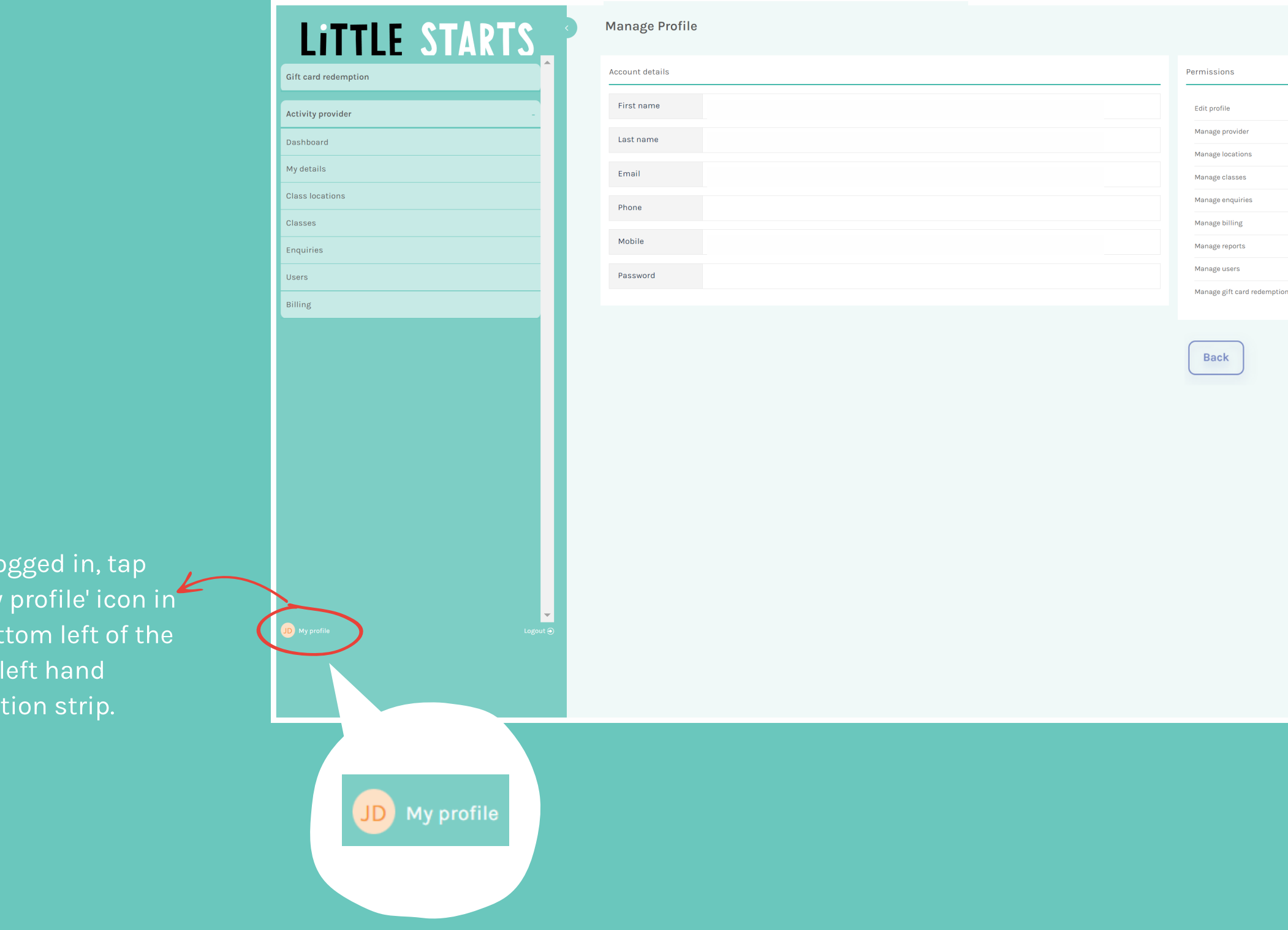

 $\bullet$  $\bullet$  $\overline{\bullet}$  $\bullet$  $\bullet$  $\bullet$  $\bullet$  $\bullet$  $\bullet$ Save Changes

# <span id="page-8-0"></span>Adding & Managing Users

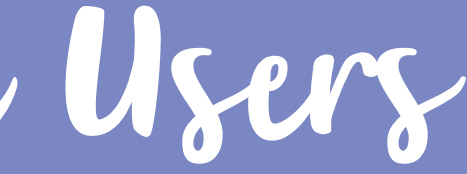

# Add and manage users

Create a new user for your account by clicking 'Create user' and completing the details. Don't forget to press

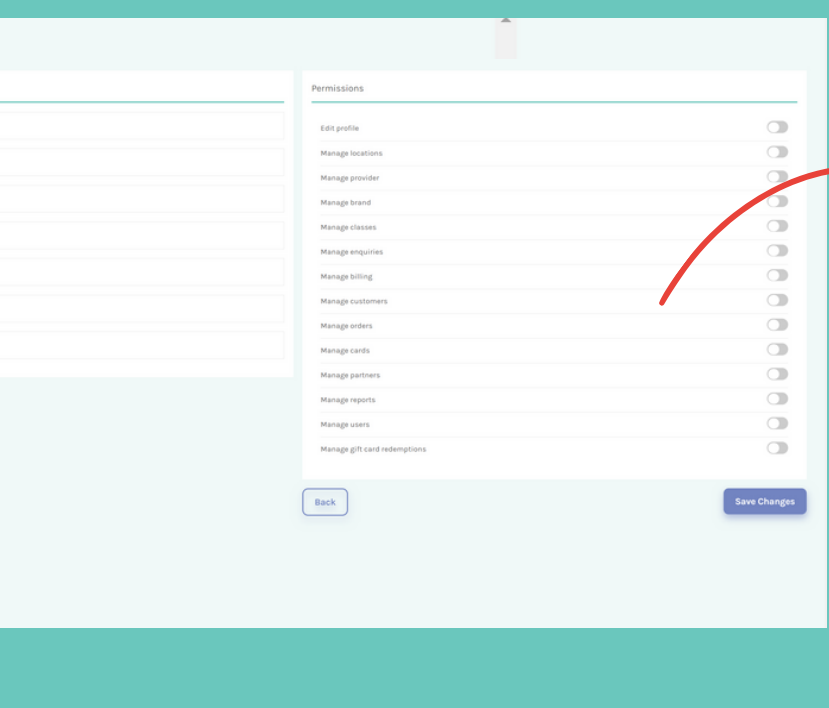

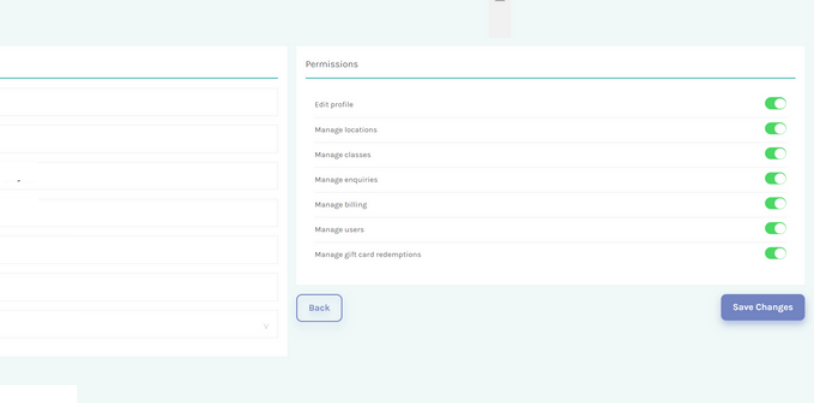

### Permissions

Update the details for an existing user by clicking the pencil icon next to their name.

save!

Manage Users

First name Last name

Delete an existing user by clicking the trash can.

### Create a new user

## Update an existing user

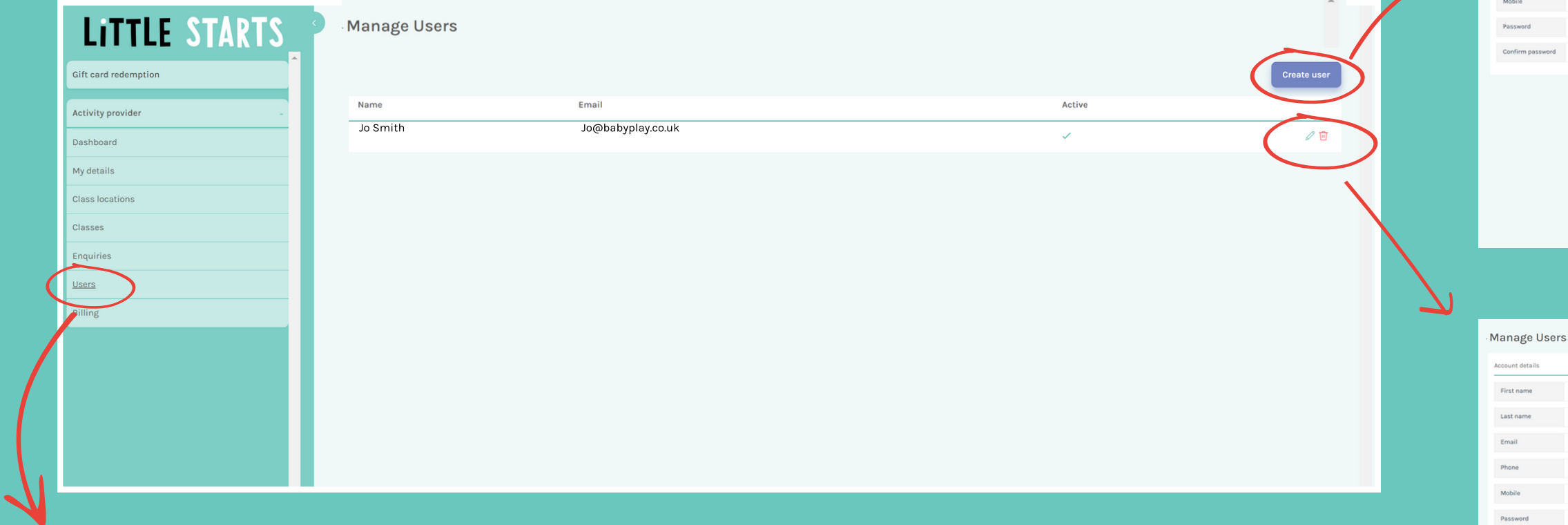

You can add and manage additional users for your account by clicking on the 'Users' tab. You might want to add a business partner, admin support or member of your marketing team as a user so that they can log in to update classes, respond to enquiries and redeem gift cards.

To access this section, click 'Users' in the green, left hand navigation strip.

Select permissions for the user, to give them access only to the areas of your account they need to view and update.

Think carefully about who has access to certain areas, such as billing and enquiries.

Once you've added a user, you'll get an email to confirm they have been added. Let them know the password you have set for them so that they can log in.

# Your Business Details

<span id="page-10-0"></span> $\bullet$ 

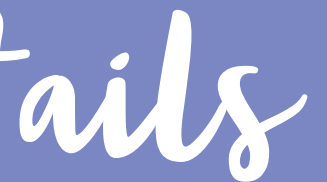

 $\bullet$ 

The primary email address is the only email address your enquiries

## Your business details

In this section you can add and update your primary contact and business information, including adding additional contacts.

The date and time you agreed to the t's and c's will be pre populated here. To view the latest t's and c's, tap 'Help' in the green left hand navigation strip.

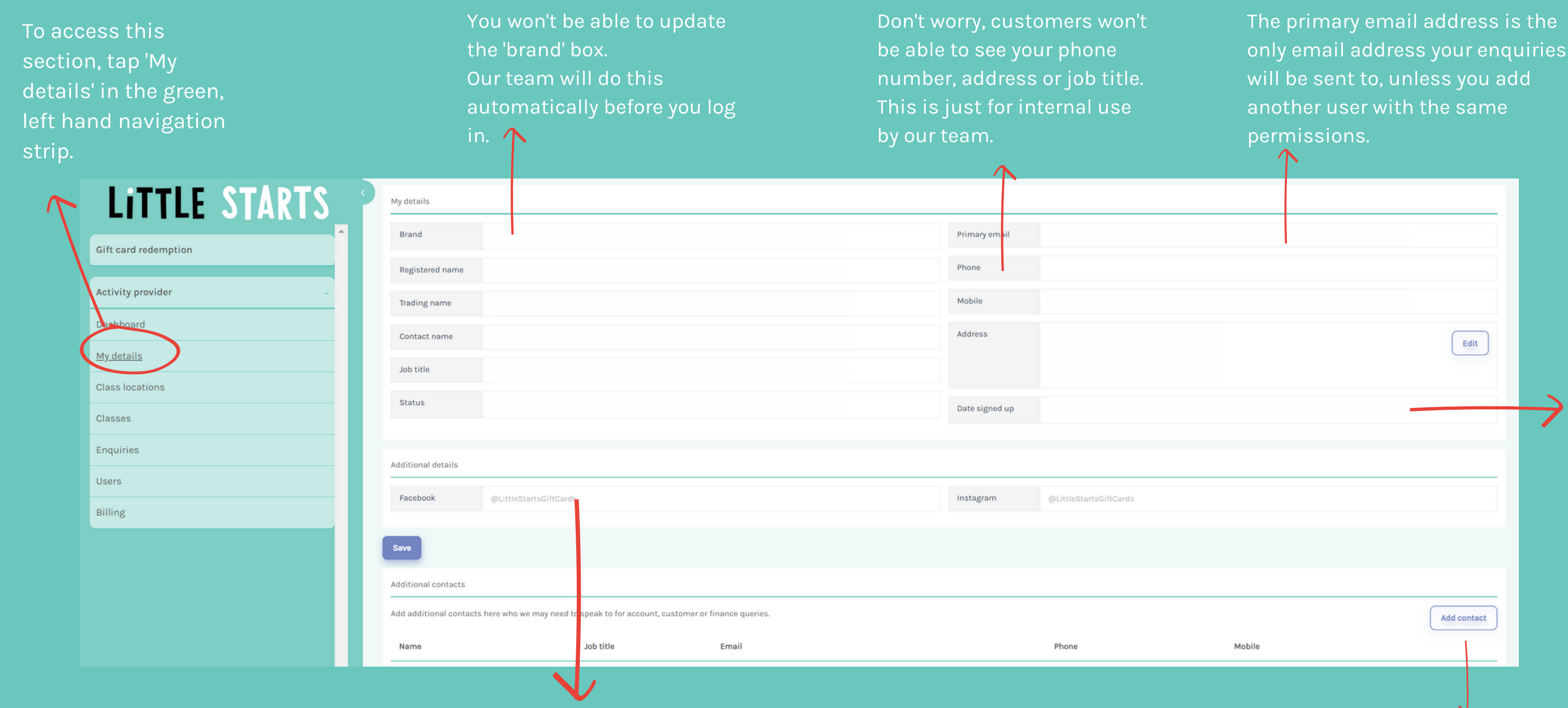

Add additional contacts here that we may need to speak to for account, customer or finance queries. For example a partner, marketing or finance member of your team.

Complete your social handles so that we can promote you!

<span id="page-12-0"></span>Managing Customer Enquiries

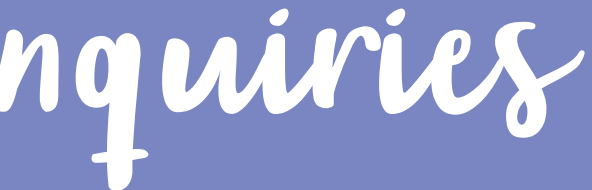

# Manage customer enquiries

When a customer makes an enquiry you will automatically receive an email to let you know. The enquiry can also be viewed in the Activity Provider Portal.

> We advise responding to the customer in the Activity Provider Portal, to make things easier by keeping all of the communications relating to your Little Starts Gift Cards enquiries in one place!

You can respond to a customer enquiry in the Activity Provider Portal, or by phoning, emailing or texting the customer directly using the details provided on their enquiry summary.

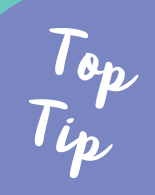

Ways to respond...

Click 'Enquiries' in the green left hand navigation panel to see a list of all of the enquiries customers have sent you via the Little Starts Gift Cards website. **1.**

Click the little eye icon next to each enquiry to see the customer's details, read and respond to the enquiry.

Once you have clicked the eye icon, you'll be able to see the customer's details and gift card number- you'll need these to redeem their gift card once they have confirmed they want to book your class.

You'll also find their message and can send them a reply via the portal.

Any further messages they send in response to the initial email chain will

be shown here too.

Once you have responded, mark the enquiry as 'resolved' to avoid getting

email chasers.

Once the customer has confirmed they want to book your class, mark the enquiry as 'booked'.

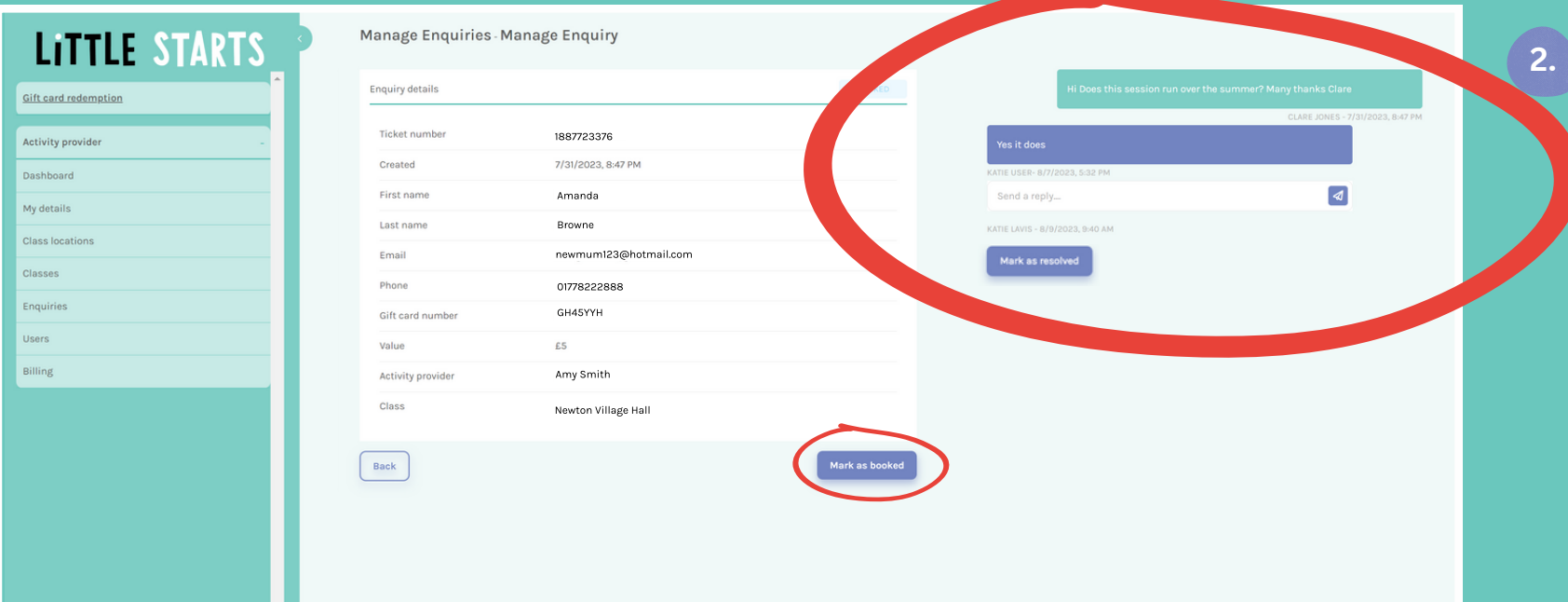

- 
- 

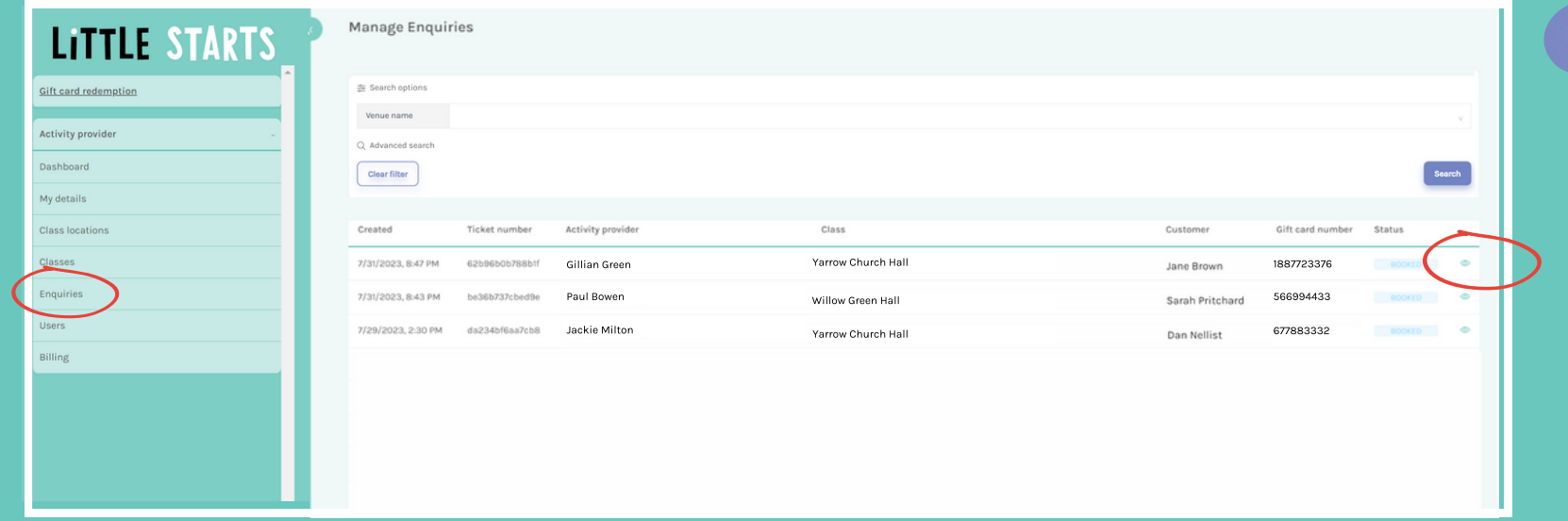

# <span id="page-14-0"></span>Redeeming a Customer 's Gift Card

We advise that you redeem a customer's gift card when they confirm they wish to book a class with you, before they attend the class.

This is so that you can check they have enough funds on the card to cover the cost of the class.

Please note that if you don't redeem the gift card before the customer attends your class and subsequently find that their gift card has expired or they don't have sufficient funds to cover the cost of the booking we will not be able to pay you, so it is really important to redeem gift cards in advance.

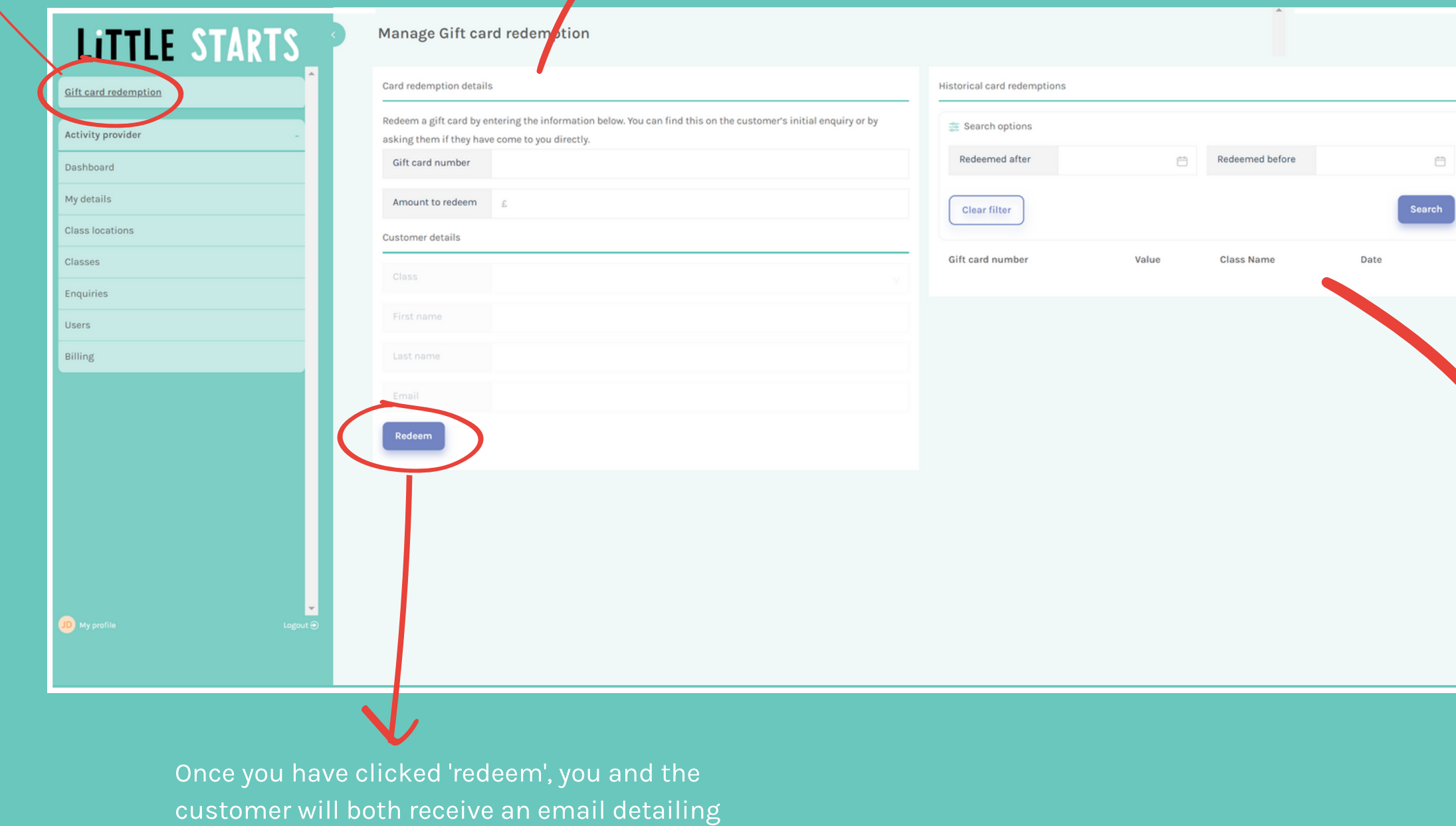

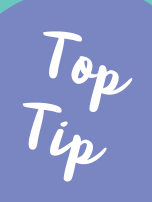

自

Use the search filters to view all historical redemptions

Redeem a gift card by entering the requested information. You'll find it on the customer's initial enquiry if they enquiried via our website, or you can ask them for these details if they came to you directly.

# Redeem a customer's gift card

To get paid, you must redeem the gift cards of customers who spent their Little Starts Gift Cards with you, via your account.

the redemption.

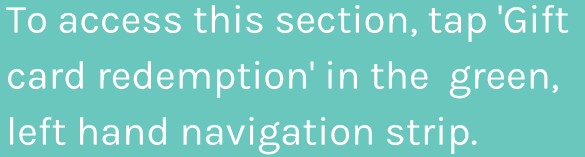

# <span id="page-16-0"></span>Payment Details & Invoices

This section covers getting paid!

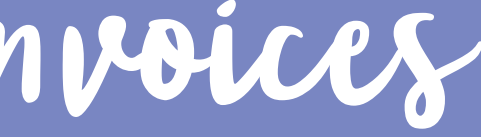

# Manage payment details and view invoices

It's really important you keep your invoice and payment details up to date, or we can't pay you!

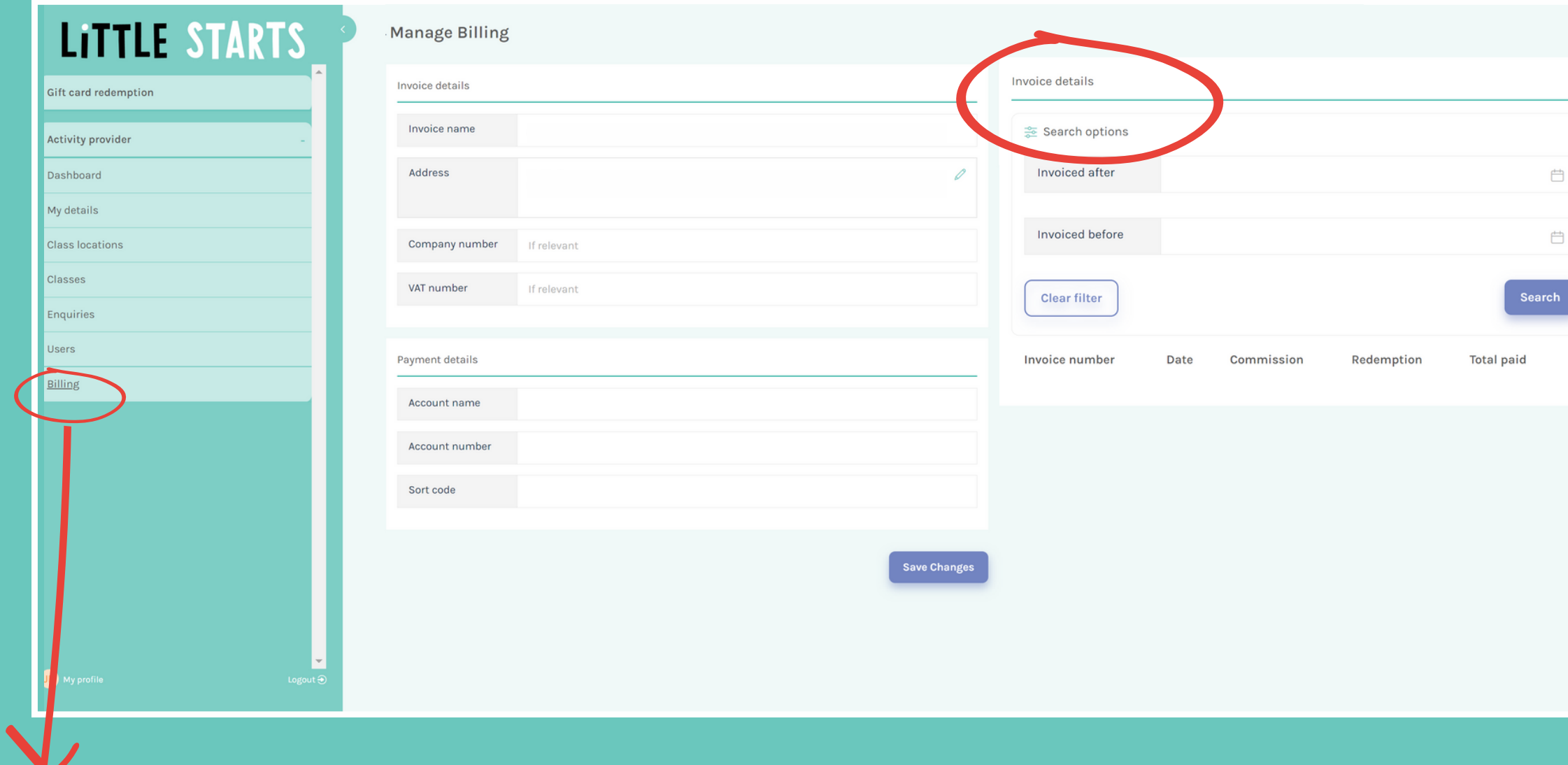

When a customer pays for your classes with a Little Starts Gift Card, we deduct our commission before paying the balance of the gift card spend over to you automatically within 14 days of redemption.

### Invoice/ Payment Statement

When we pay you the balance, we will email you an invoice/payment statement. This will show the total redemptions made in that period, our commission and the amount paid to you.

### Remittance

If a customer mentions you at checkout, we'll pay commission to you at 10% of the gift card value up to a maximum of £ 5 per gift card. When we do this, you'll get an email remittance statement to say how much we've paid you.

Find out more about referral commission in FAQs when you tap 'Help' in the green left hand navigation panel.

### Accessing Invoices/ Payment Statements

You can view and download past invoice/payment statements and remittances in your Activity Provider account under 'Billing' and 'Invoice details'

### Looking for a breakdown of redemptions?

You can find this under the 'Gift card redemptions' tab.

To access this section, tap 'Billing' in the green, left hand navigation strip.

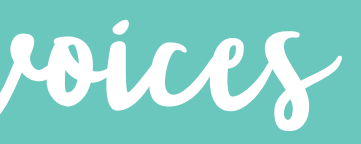

# <span id="page-18-0"></span>Uploading Classes

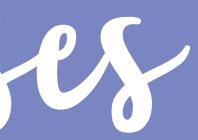

First, upload all of your class locations into your Activity Provider account in bulk via our csv template, or one at at time.

It's really easy to upload your classes so that customers can see them on the Little Starts Gift Cards website. There are two simple steps you need to follow...

## Add Locations

Add your classes, in bulk via our csv template or one at a time. The locations you have uploaded will pull through for you to choose from when you upload each class!

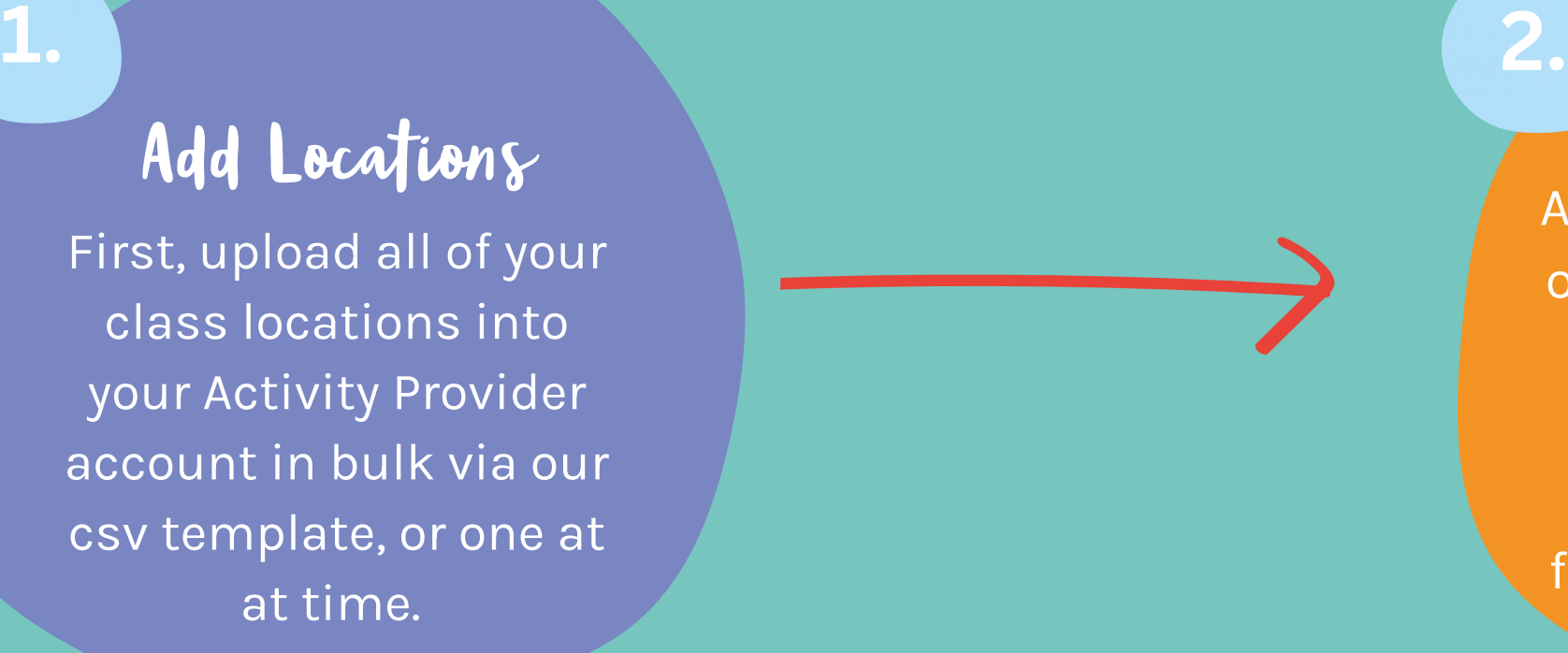

## Add Classes

## How it works

### Updating existing locations?

If your classes were live on the old Little Starts Gift Cards website, then you'll already have some locations set up.

To edit or delete existing locations click the little pencil or trash can icon next to the location.

### Adding new locations?

To add new locations one at a time, click 'Create location'

If you want to make lots of changes to your locations, or add lots for the first time, it might be easier to do this in bulk using our Excel locations template. Find out more about how to do this on the following pages.

## Keeping Up to Date

 $\overline{ }$  Be sure to log in regularly to check your locations  $\overline{ }$  are up to date and the details are  $\overline{ }$ 

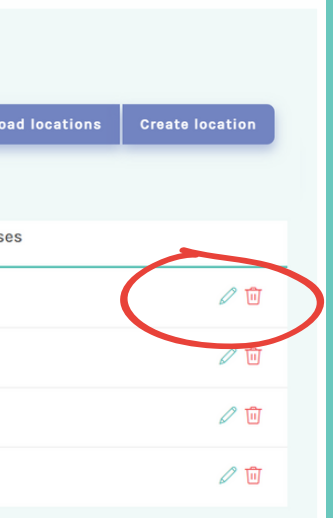

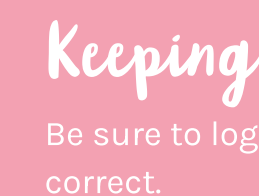

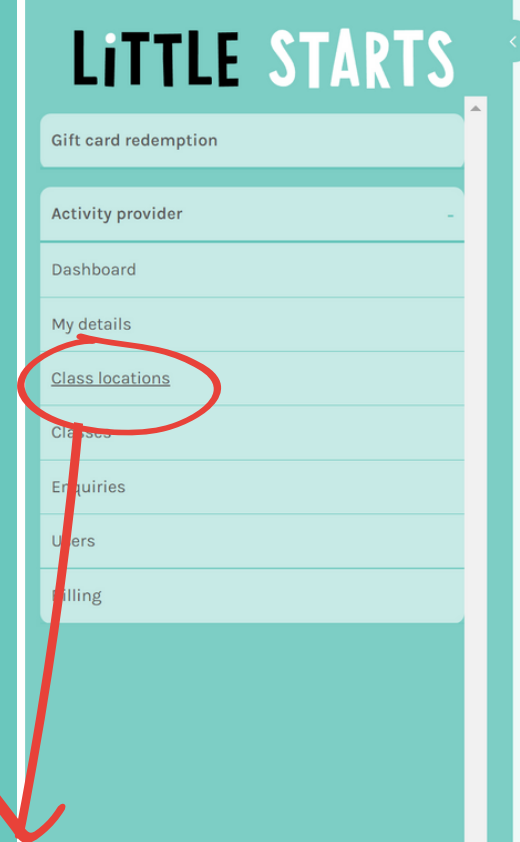

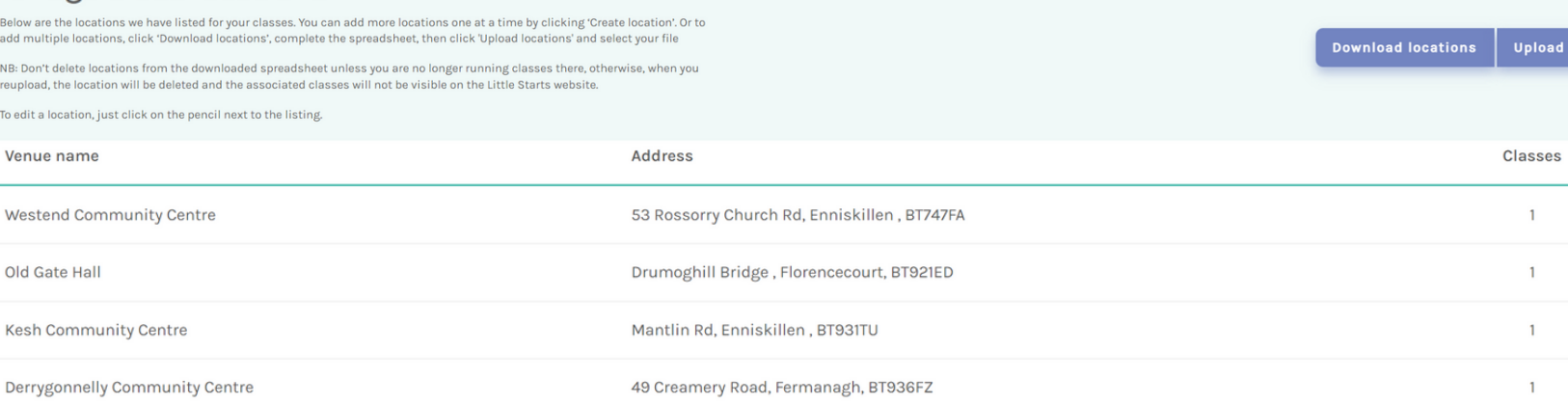

Top

Tip

To access this section, tap 'Class locations' in the green, left hand navigation strip.

## How to add Locations

In the 'Class locations' section, you can view and edit all of your class locations.

**Manage Class locations** 

1.To add multiple locations, click 'Download locations'.

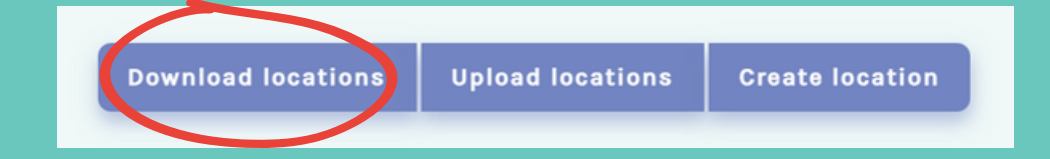

2. Complete the template with the locations of your classes. If you already have locations uploaded and are still running classes at them you'll see them prepopulated when you download the template.

Don't delete them from your export file or when you re-upload the file they will be deleted. Instead, add your new locations to the bottom of the file.

3. Once you have added all of your locations to the template, save the file on your computer, go back to your Activity Provider account and upload via the 'Upload locations' button.

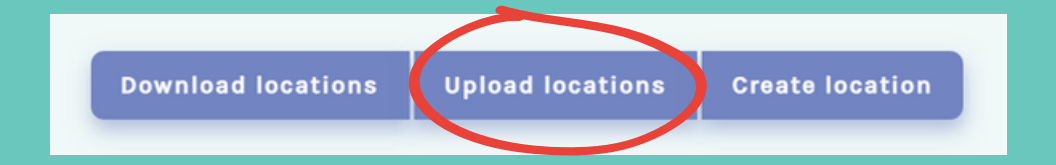

## How to complete the template

It's really important you add a town or city, so that customers can find you when they search.

## Bulk upload locations

If you have lots of changes to make or lots of new locations to add, use the Excel locations template...it's really easy!

## Follow three simple steps...

Choose from 'Online' or 'In Person'

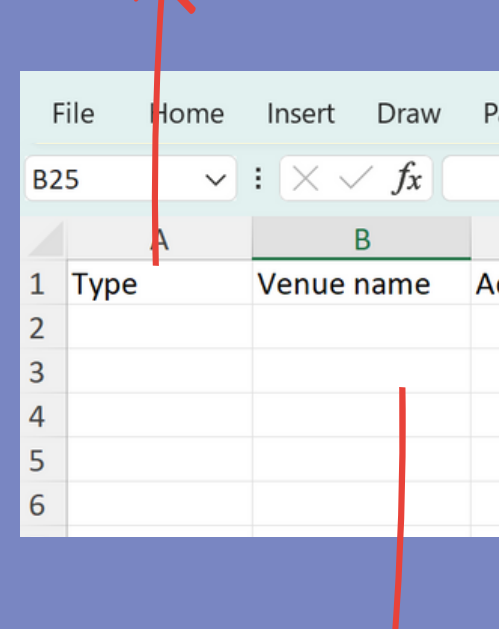

If you have chosen online as the 'Type' state which platform here (eg. Zoom, Teams or Facebook live) under 'Venue name'. There is no need to complete the address columns where you have chosen an online platform.

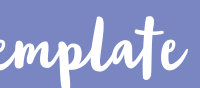

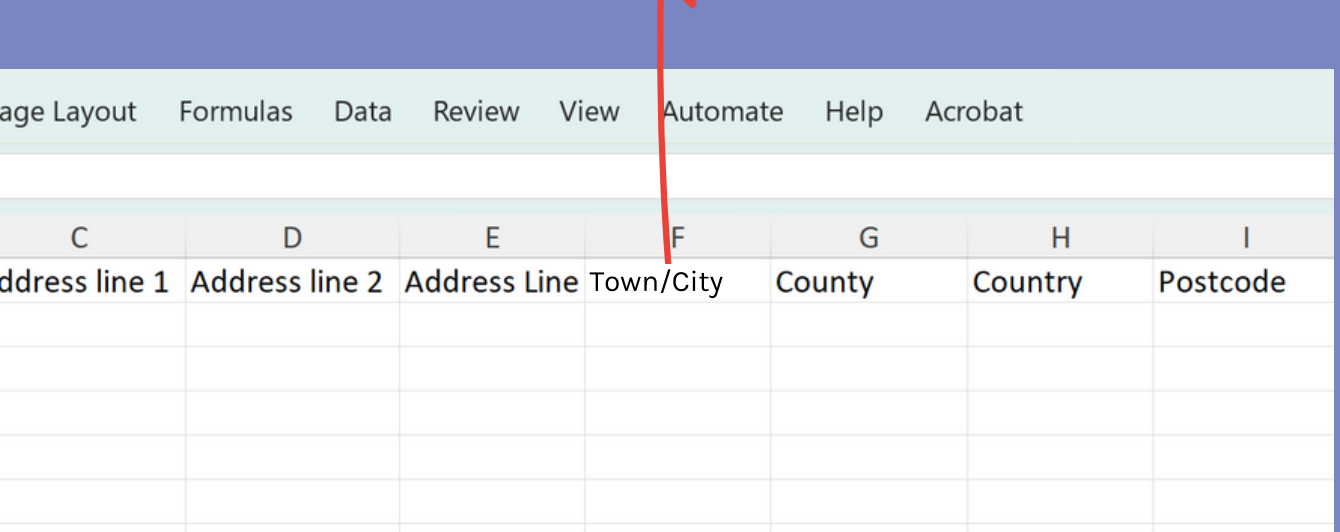

## Add locations individually

When you click 'Create location' to upload classes individually, you'll see the screen below.

Under 'Type' choose from 'Online' or 'In person'. If you select 'Online' don't forget to choose a platform, like Zoom or Teams.

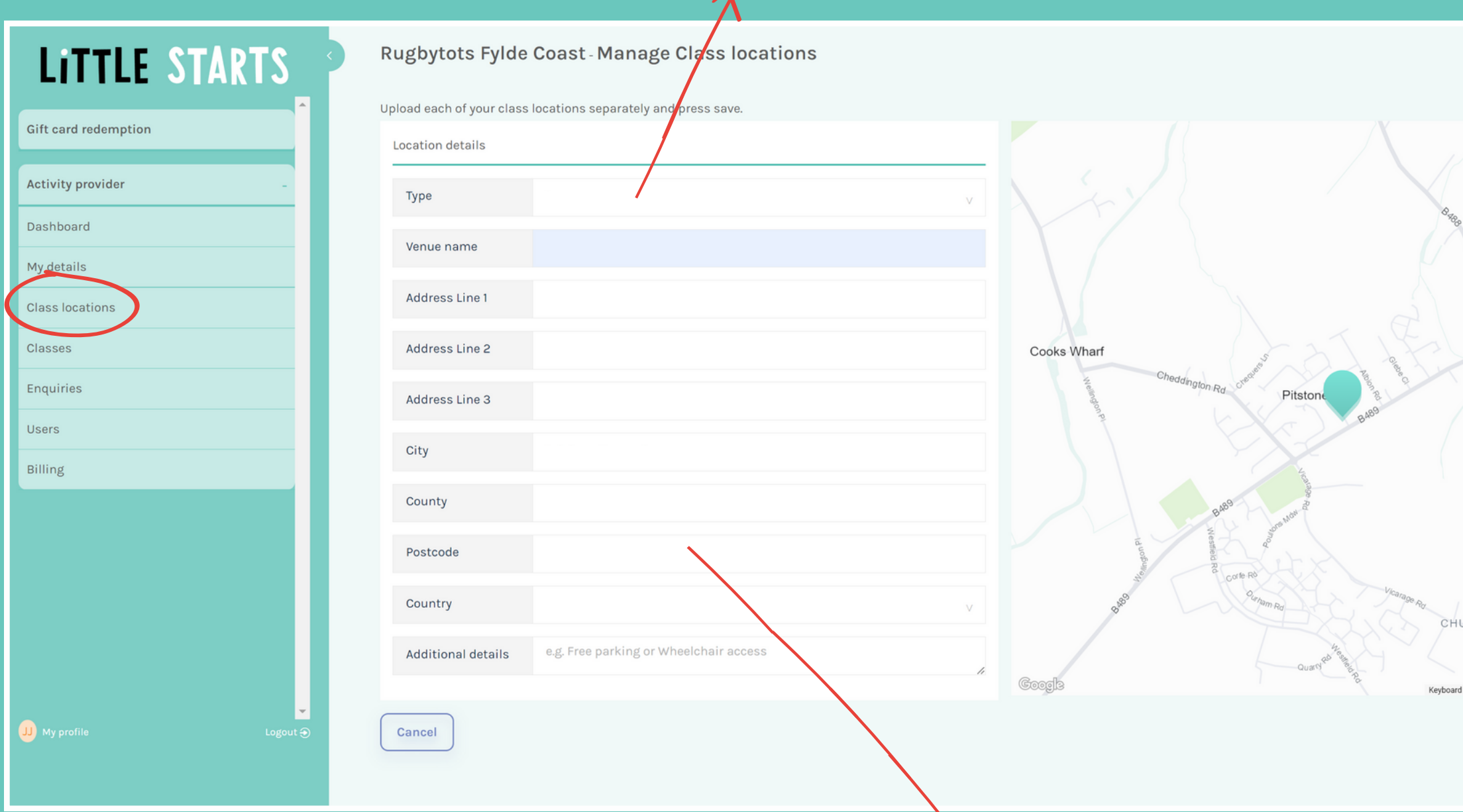

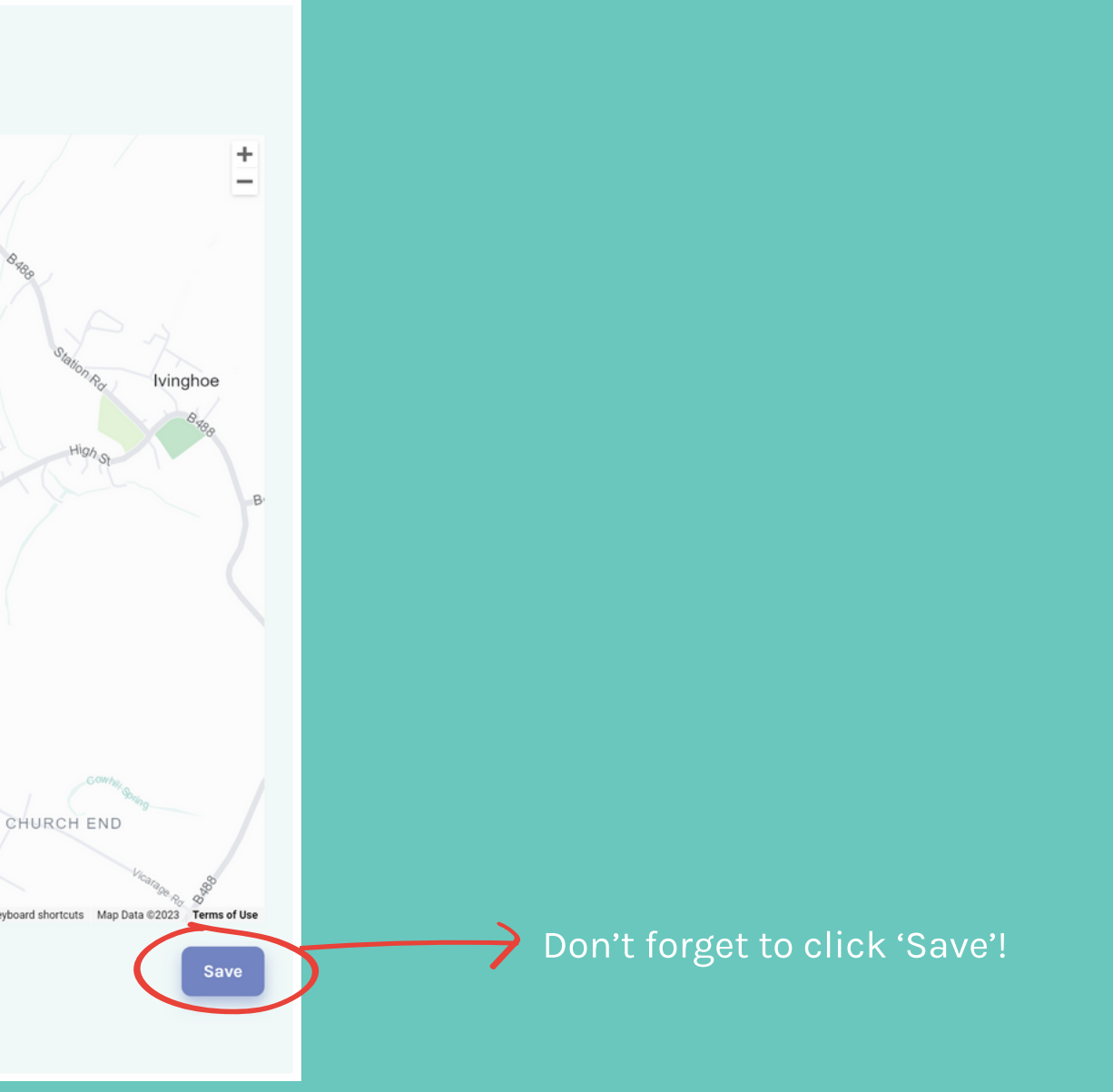

The 'Postcode lookup' will automatically populate your location address once you enter your postcode, or you can enter the full location address manually.

### Updating existing classes?

If your classes were live on the old Little Starts Gift Cards website they have been automatically uploaded to the new website.

You'll still need to go in and check the details are correct though, plus add any new classes and delete any that are no longer running.

To edit or delete existing classes click the little pencil or trash can icon next to the class

### Adding new classes?

To add new classes one at a time, click 'Create class'

If you want to make lots of changes to your classes, or add lots for the first time, it might be easier to do this in bulk using our Excel classes template. Find out more about how to do this on the following pages.

## Keeping Up to Date

Be sure to log in regularly to check your classes are up to date and the details are

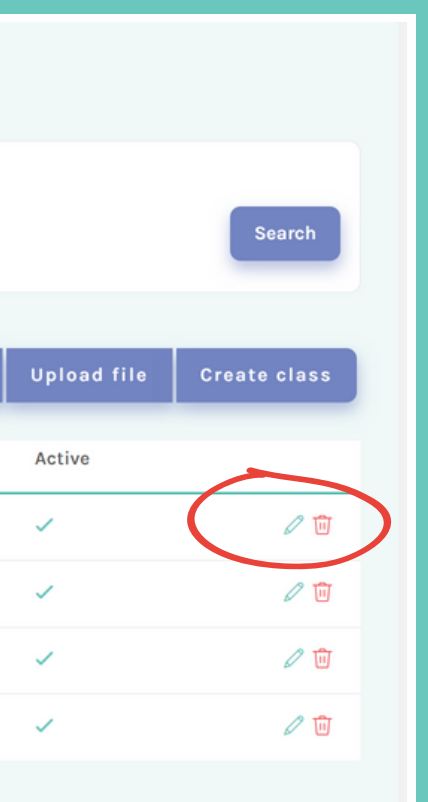

## How to add classes

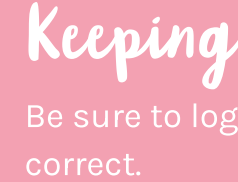

### Manage Classes **LITTLE STARTS** Gift card redemption **<br />
Search options** Day Location Location Only days relevant to you... v Clear filter Activity provider Dashboard My details Export Class locations Class name Location Days Price Enquiries Classes Per Class: £10.00 **Little Mess** Westend Community Centre Monday, Saturday **Little Mess** Derrygonnelly Community Centre Saturday Per Class: £10.00 User Billing **Little Mess** Per Class: £10.00 **Kesh Community Centre** Saturday Per Class: £10.00 Little Mess Old Gate Hall Saturday

Top

Tip

To access this section, tap 'Classes' in the green, left hand navigation strip.

## Add classes individually

When you click 'Create class' to upload classes individually, you'll see the screen below.

**Manage Classes** LITTLE STARTS Upload each of yo Class Details Venue nam **Gift card redemption** Class name Activity provider In just a sentence, tell customers Class description what they can expect at this class **Tuesday** Dashboard Who the class is<br>for? Wednesday My details Age/stage from Thursday Age/stage to **Class locations Friday** Category types Classes Saturday Enquiries Sunday Users Term time only Active  $\bullet$ Billing Price  $\fbox{Back}$ VALUE  $E$  Value Select from the dropdown Add additional pricing This is the category you will be listed under to tell customers how the details here, like sibling when customers filter by category on our class is priced. Per class, website. You can choose up to three that best discounts week, month or term.

You can list all the days and times for the same class name in the same location with the same age range at once, via the screen below.

Under 'Venue name' you can select the class location from the locations you have already uploaded.

If you want to add a class in another location or with a different name/age range press 'Save and new' and do the repeat process for that class/location/price combination.

> Make sure the times you enter are in 24 hour format. For example 14:00 not 2pm

Check the 'active' toggle is green, otherwise your classes will not be published to our website.

Don't forget to save!

Click the little + icon to add additional times to the same day

reflect the class

Top Tip

## Same class, different days & times?

的

Adding a one off class?

To add a class that only occurs once on a specific day and time that is not recurring, click 'Create class' and follow the steps on the previous page. Make sure that you only add one date and time.

When the date of the class has passed, your listing will expire and you'll get an email to let you know.

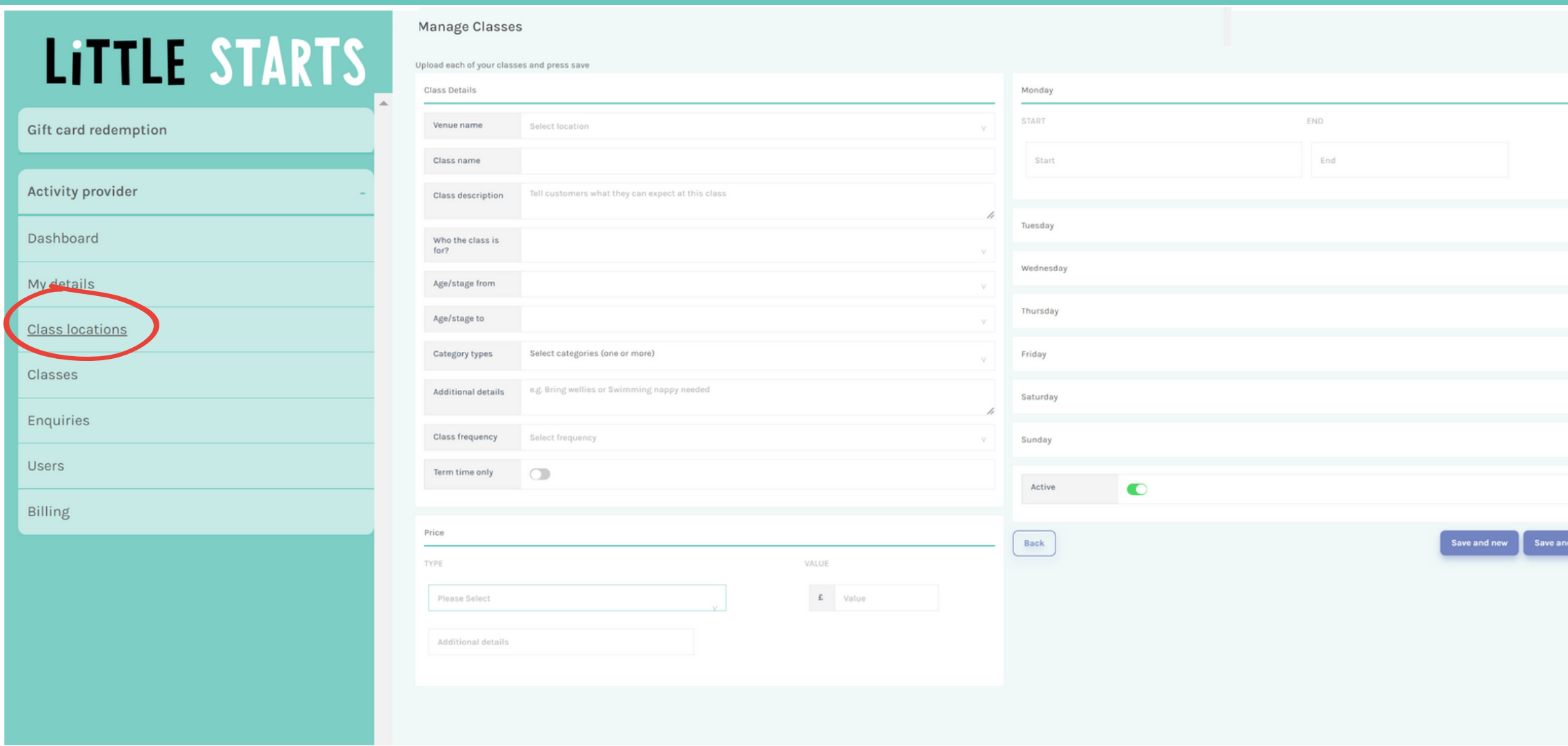

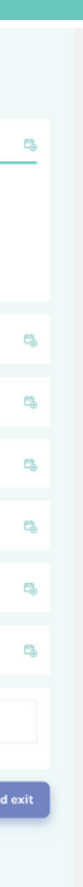

1. To add multiple classes quickly, click 'Download classes'.

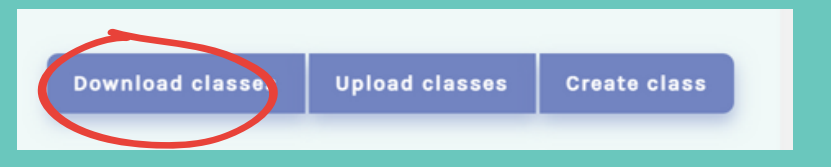

2. Complete the spreadsheet with your classes, using the tips below and save as a CSV.

3. Then click 'Upload file' and select your Excel document to re-upload your classes. Don't delete any of your classes that are already loaded in the spreadsheet if you are still running them, otherwise they will be deleted when you re-upload the file.

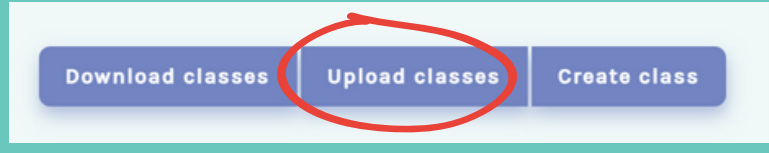

## Bulk upload classes

Explain to customers what they can expect at your class here.

You can leave the ages blank if your class is just for grown ups.

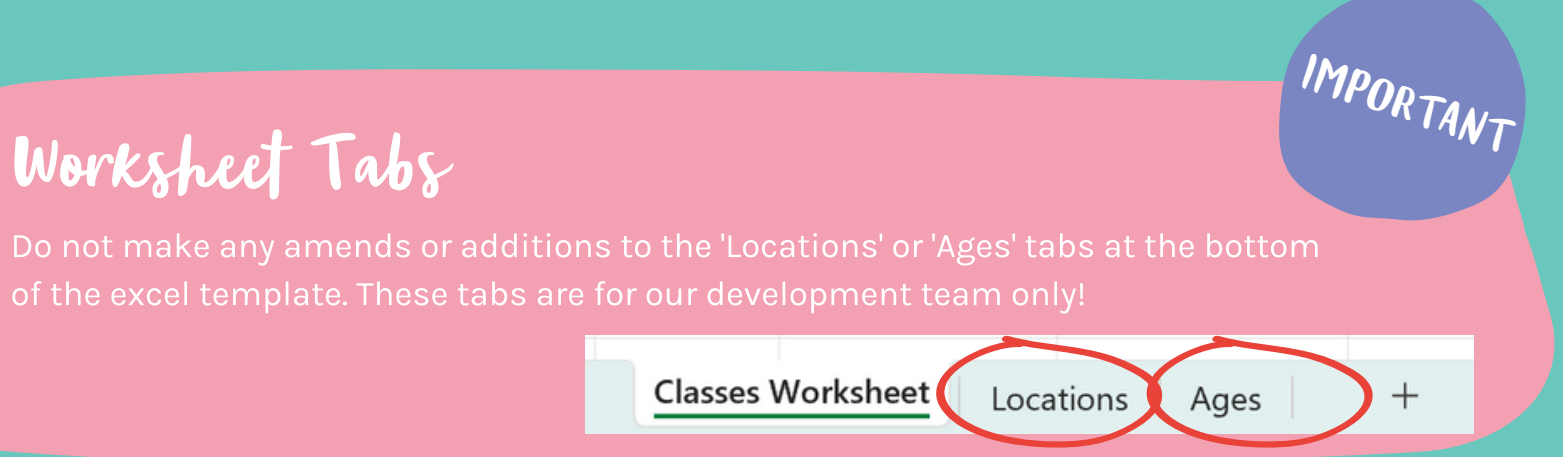

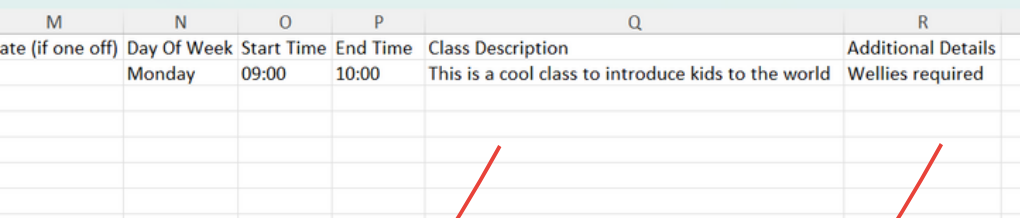

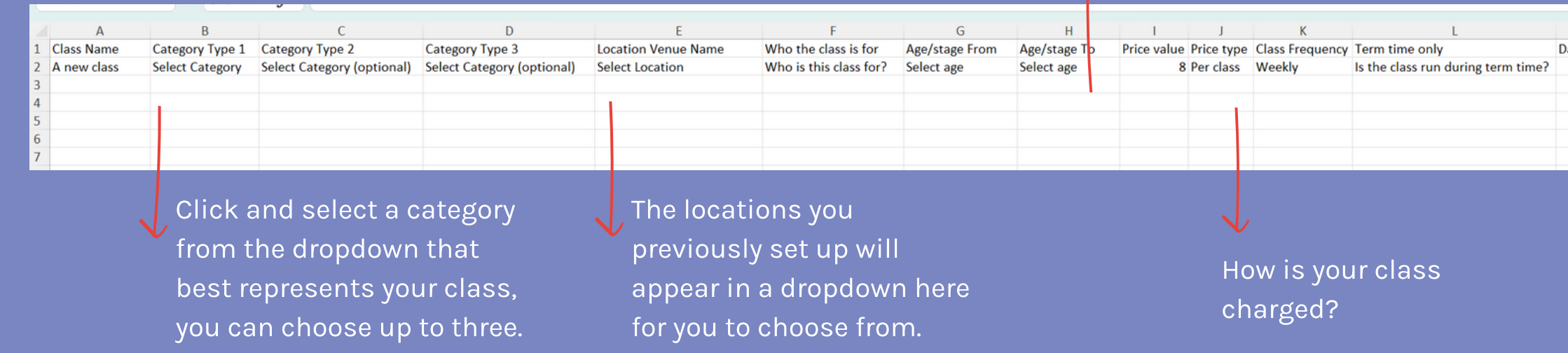

Add extra details like 'Wellies required' or 'Bring a swimming float'

If you have lots of changes to make or lots of new classes to add, use the Excel class template to bulk upload classes.

## Follow three simple steps...

Psst! Don't forget to delete row 2, its just an example!

### How to complete the template

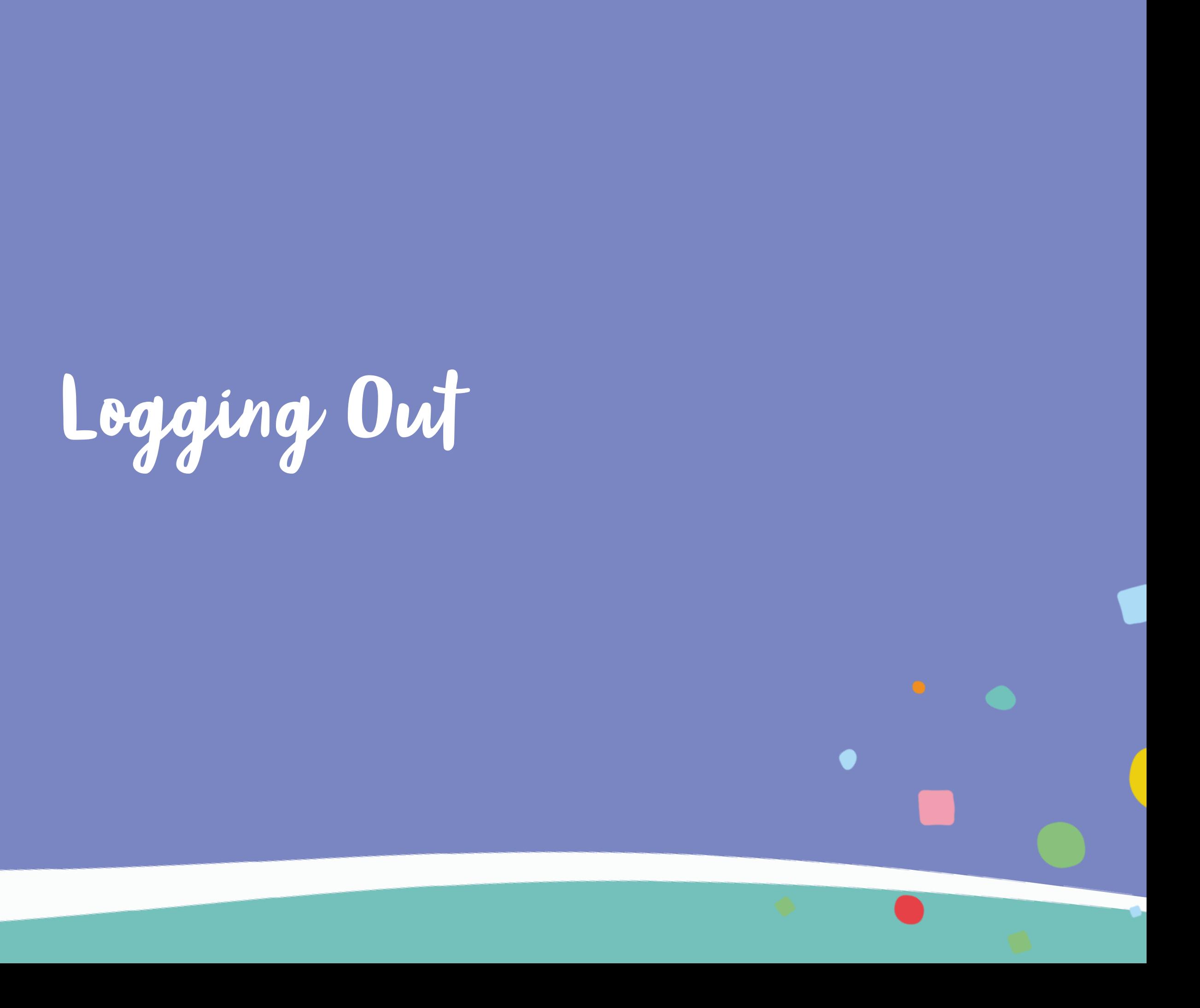

<span id="page-27-0"></span> $\bullet$  .

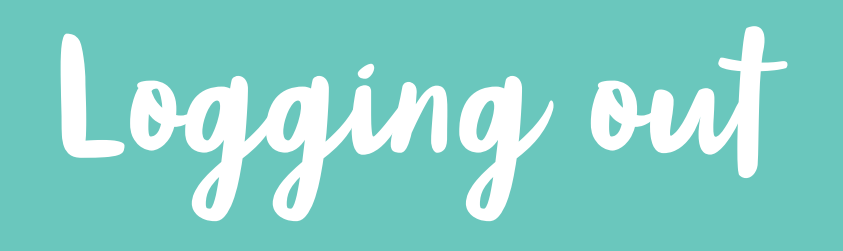

To Log out, click the little 'Log out' button at the bottom of the green navigation strip

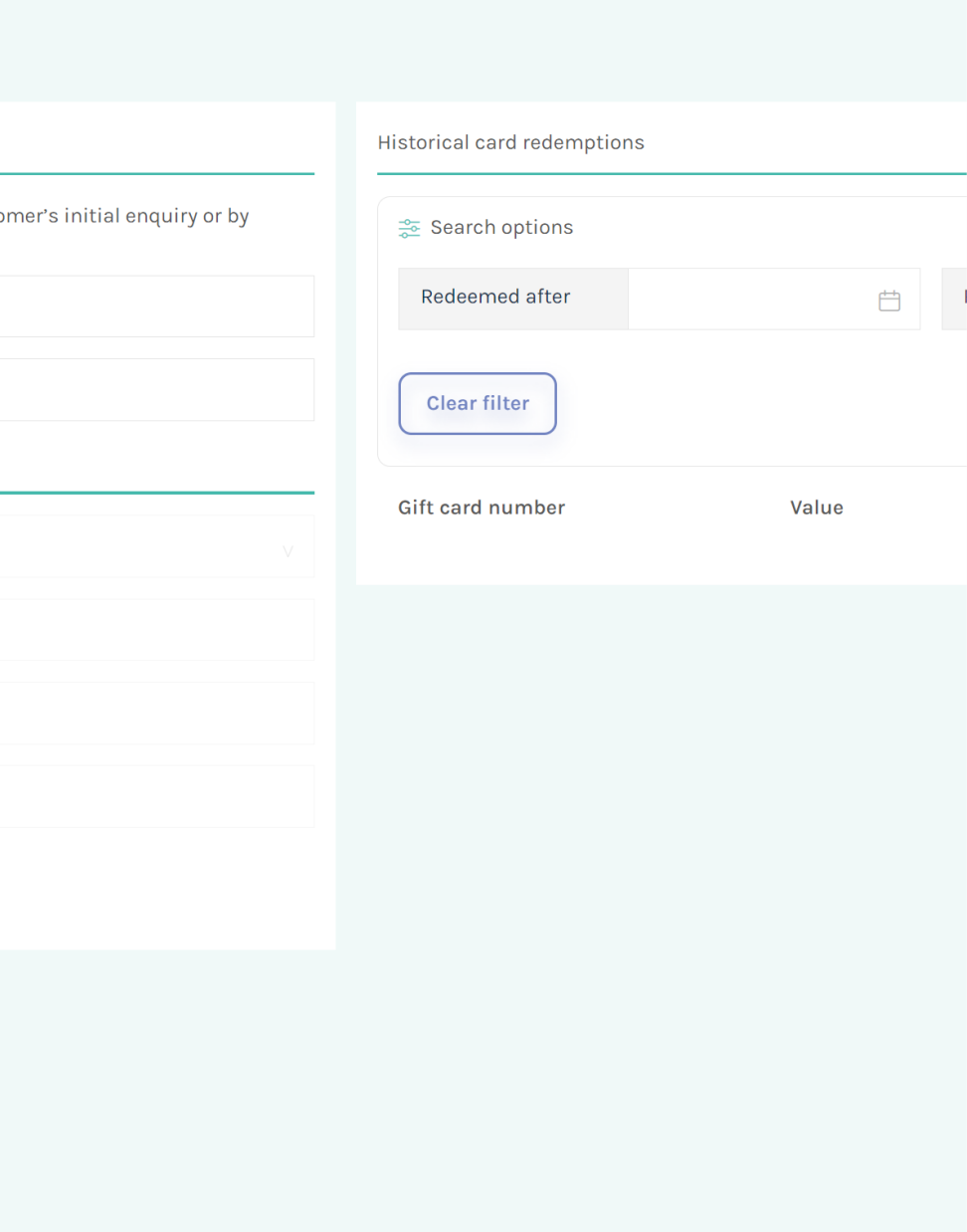

ind this on the custo

Once you have finished updating or checking your account, don't forget to log out!

Logging out helps to keep your account secure by preventing unauthorised users from accessing it.

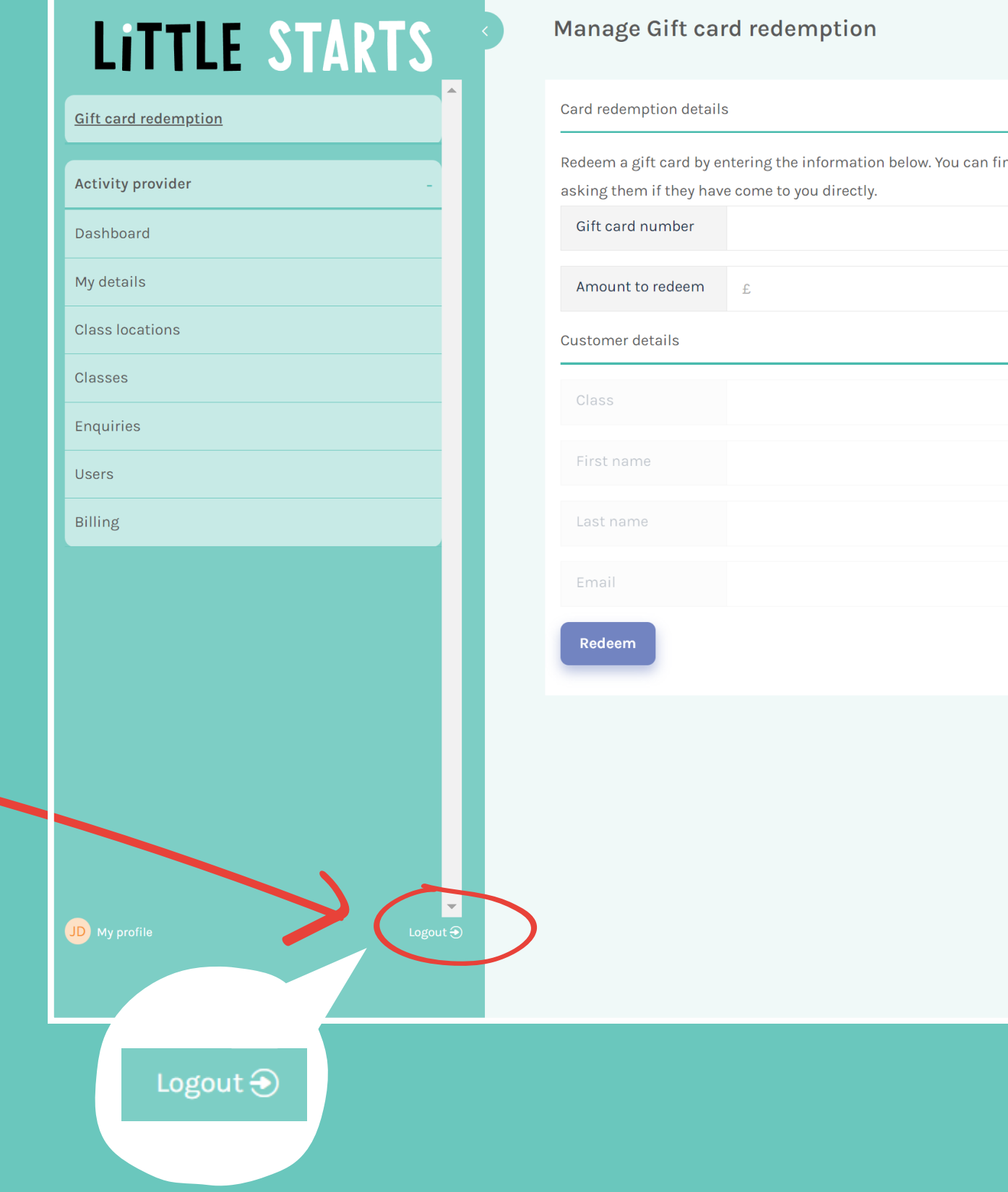

# <span id="page-29-0"></span>Getting More Help

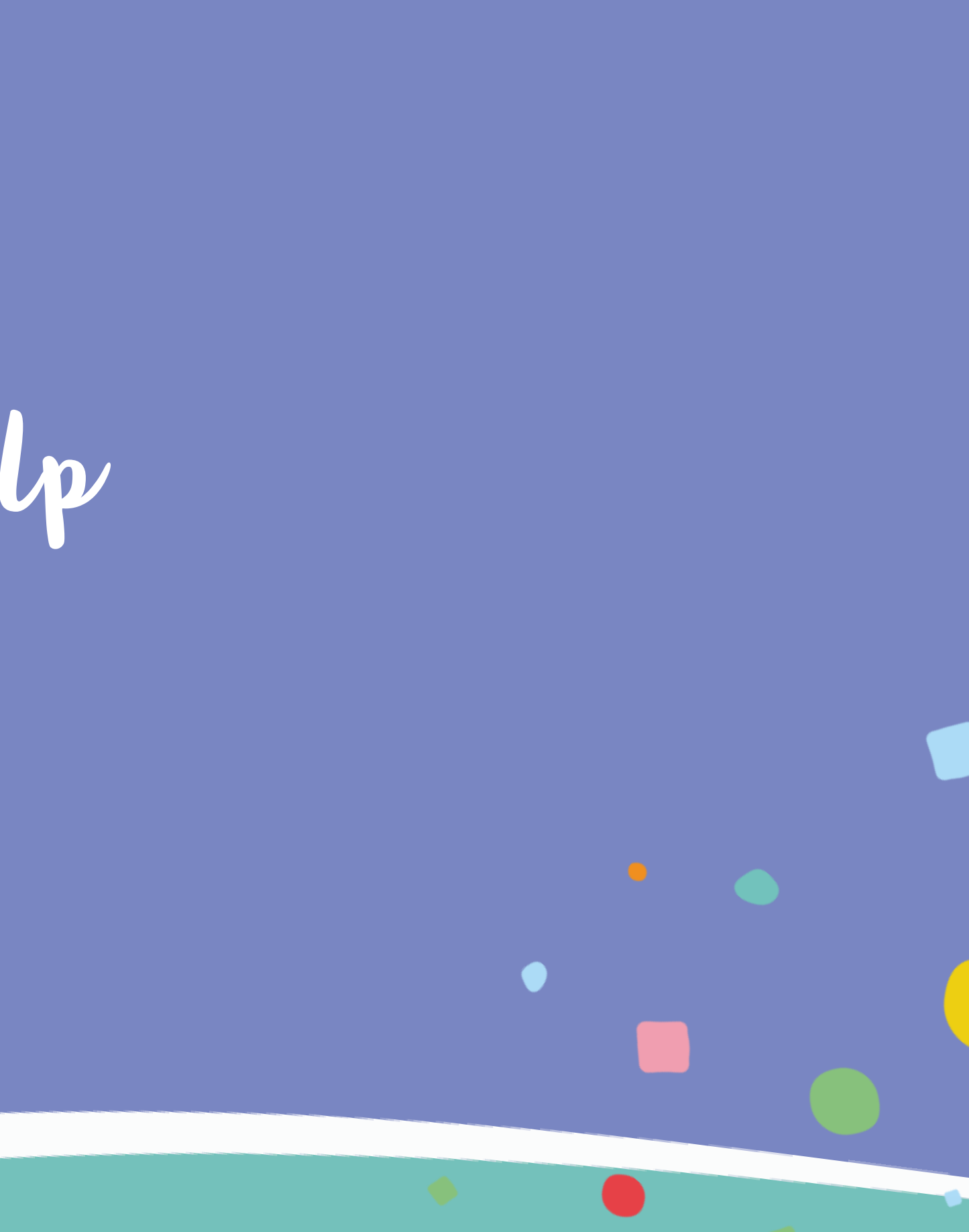

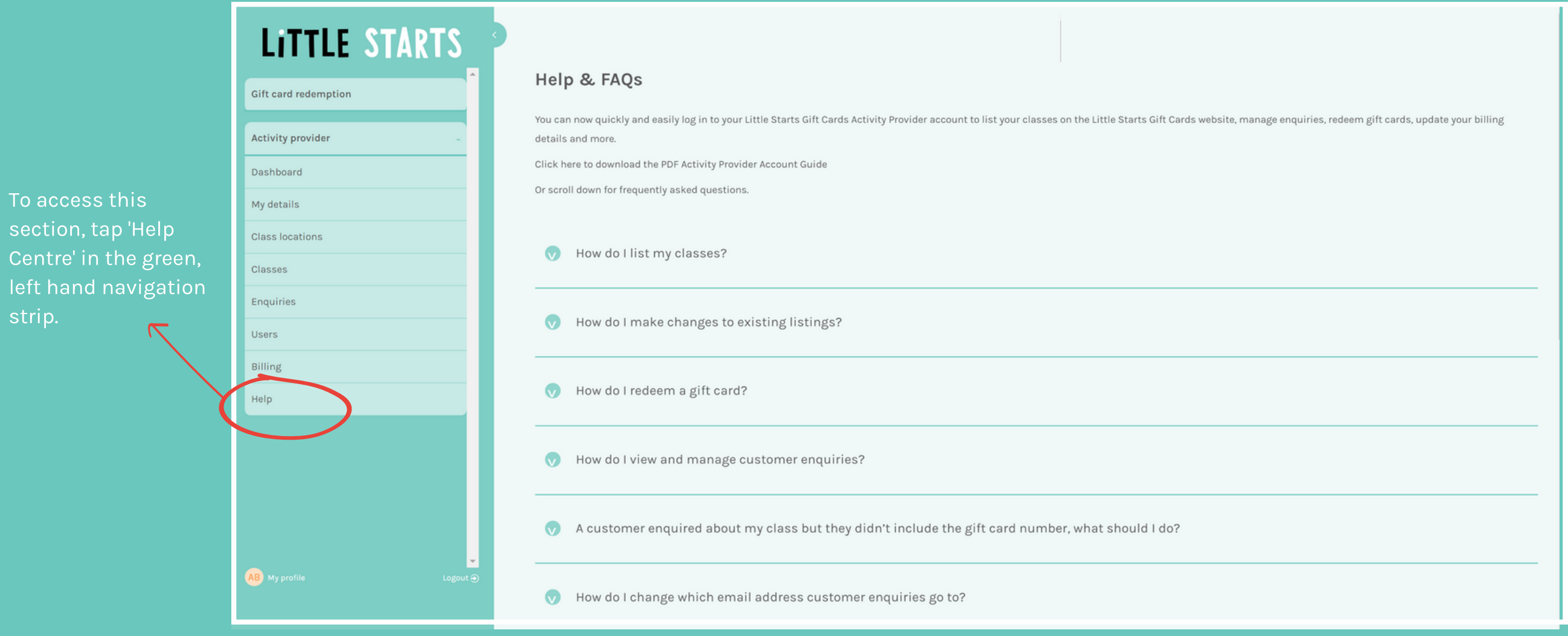

## Visit the Help Centre

Visit the Help Centre in the Activity Provider portal to view Frequently Asked Questions.

You can also download the latest Little Starts Gift Cards Terms and Conditions from the Help Centre too.

# Getting more help

## Contact Us

If you find a glitch, something doesn't look quite right or have a great idea for improvement we'd love to hear from you. Email hello@littlestartsgiftcards.com Our amazing system is still new, and we're continually improving things as we go!

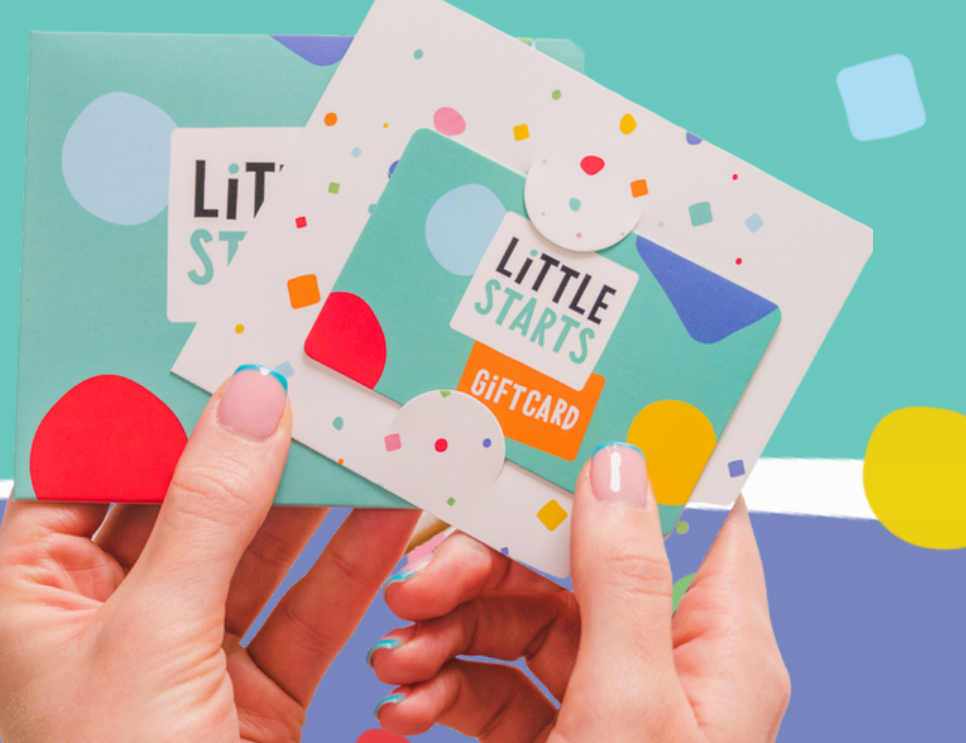

If you're finding things tricky, pop us an email at hello@littlestartsgiftcards.com. We'll be in touch as soon as possible to help, usually within one business day.

## Feedback